# **ICP DAS IoTstar Report Service** 使用者手冊 [Version 1.0.1 - 2022/06/20]

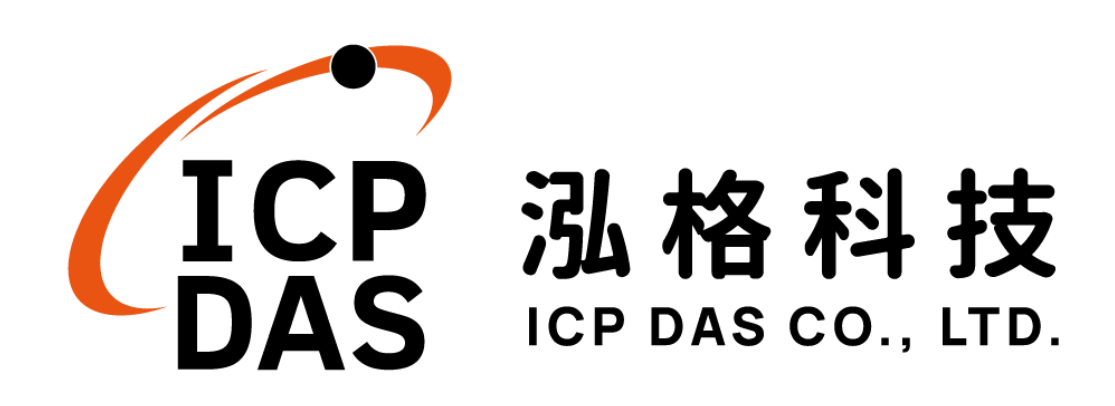

# 免責聲明 **Warning**

泓格科技股份有限公司會盡可能地提供正確與可靠的產品資訊,並保 留有任何時間未經通知即可變更與修改本文件內容之權利。

本產品使用 Tiny Technologies, Inc. 所提供的 WYSIWYG 編輯器,但 該編輯器可能會因 Tiny Technologies, Inc.關閉或終止其服務而無法執行。

泓格科技不保證本產品無任何實際或法律缺陷(包括但不限於穩 定性、 可靠性、準確性、完整性、有效性、對特定用途的適宜性、與 缺陷、錯 誤或故障有關的安全性、侵權等)。泓格科技亦不會對使用或任何人士使 用本產品而引致任何損害承擔任何賠償。

# 版權 **Copyright**

© 2022 泓格科技股份有限公司保留所有權利。

# 商標識別 **Trademark**

本文件提到的所有公司商標、商標名稱及產品名稱分別屬於該商標或 名稱的擁有者所有。

## 授權宣告 **License**

使用者僅被授權可以在單一電腦上與有限條件下使用、備份軟體與相 關資料,不得同時於該單一電腦外使用本軟體。本公司仍保有此軟體與相 關資料的著作權及其他智慧財產權。除非事先經過本公司的書面授權,否 則禁止重製、傳送及散佈等方式取得部份或全部軟體或相關的複製品。

# 目錄

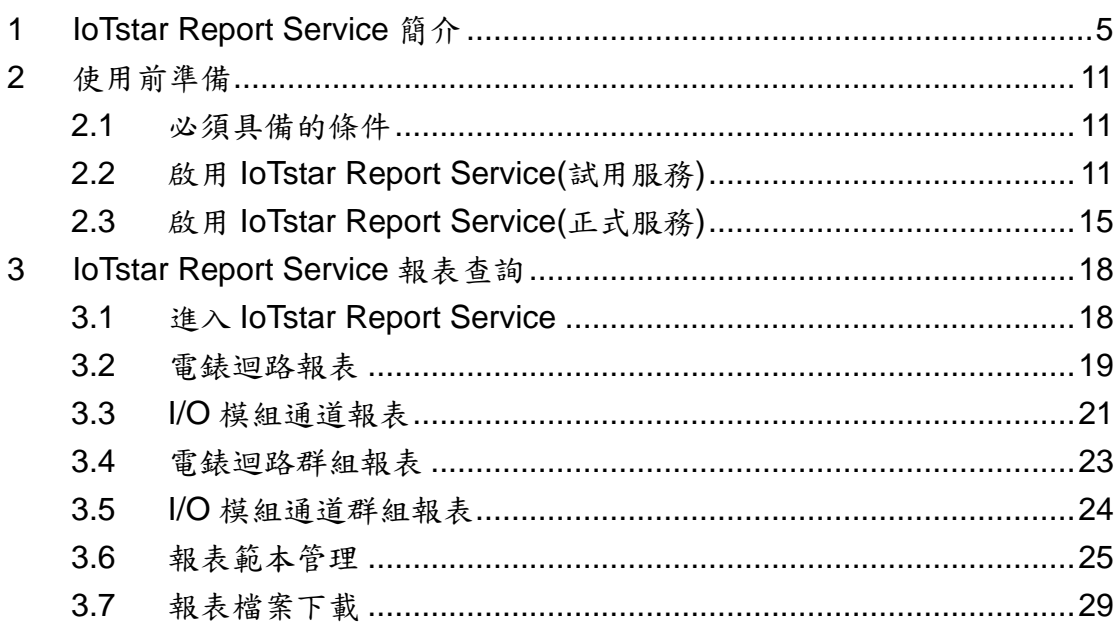

# 圖片目錄

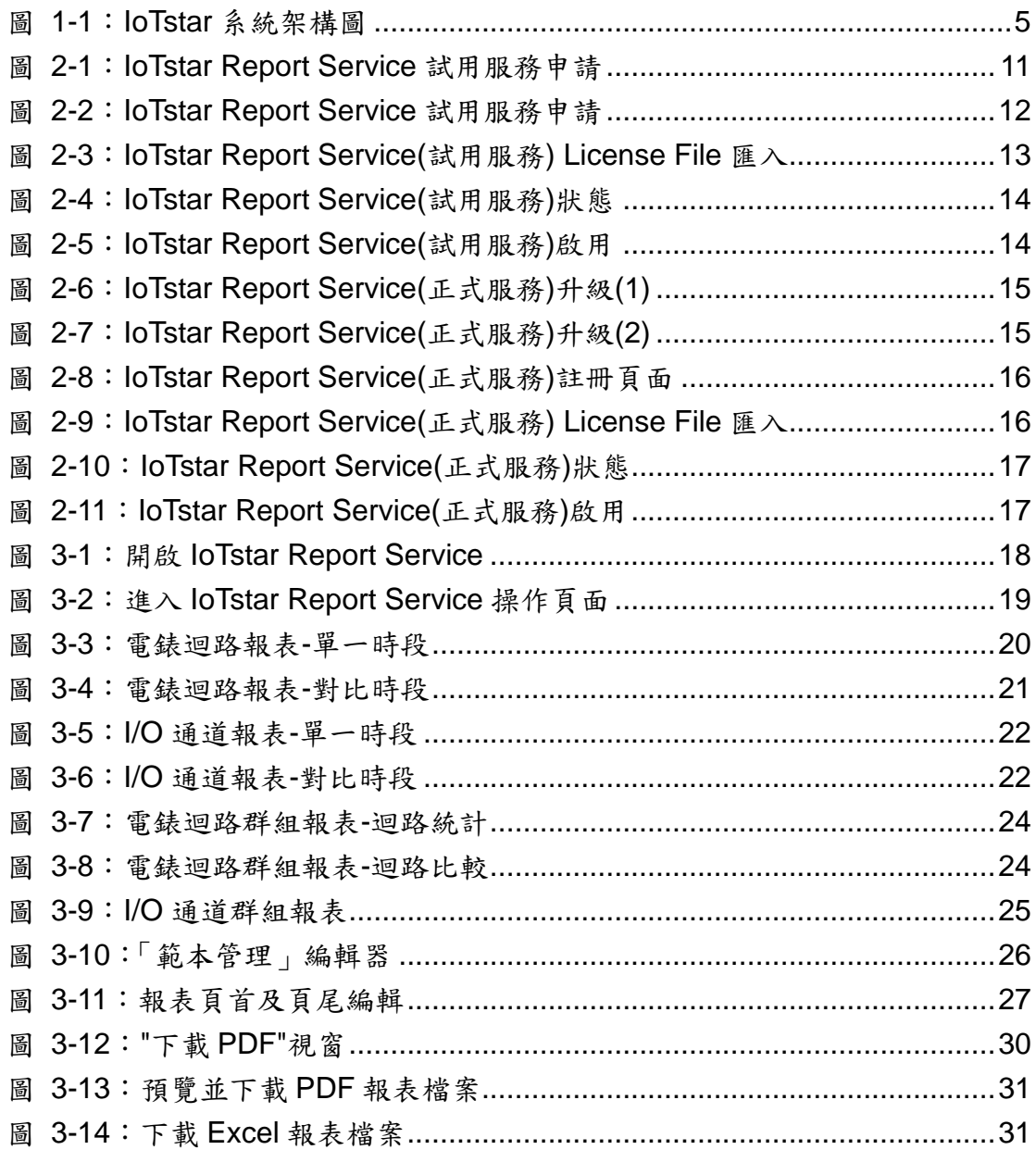

# <span id="page-4-0"></span>**1 IoTstar Report Service** 簡介

IoTstar 是由泓格科技所創新研發的工業物聯網雲端管理軟體,IoTstar 可安 裝於私人 PC 電腦或公有雲 VM(Virtual Machine)平台,以建置公有雲物聯網雲端管 理系統或私有化物聯網雲端管理系統。透過 IoTstar 建置工業物聯網雲端監控系 統,其可提供如下五項服務:

- 1. 控制器雲端維運管理:對控制器(機台、設備、設施)進行雲端維運管理(雲端狀態 監控、雲端設定調整、雲端韌體更新)。
- 2. 感測器數據收集與儲存:收集控制器(機台、設備、設施)所連接感測器的量測數 據並進行雲端資料庫儲存。
- 3. 感測器數據可視化監控:透過儀表板提供控制器(機台、設備、設施)所連接感測 器量測數據的視覺化顯示與監控服務。
- 4. 感測器數據報表分析:針對控制器(機台、設備、設施)所連接感測器的量測數據 提供統計報表服務。
- 5. 透過手機的雙向互動:透過手機 LINE APP 對控制器(機台、設備、設施)所連接 感測器的狀態進行雲端查詢與監控。

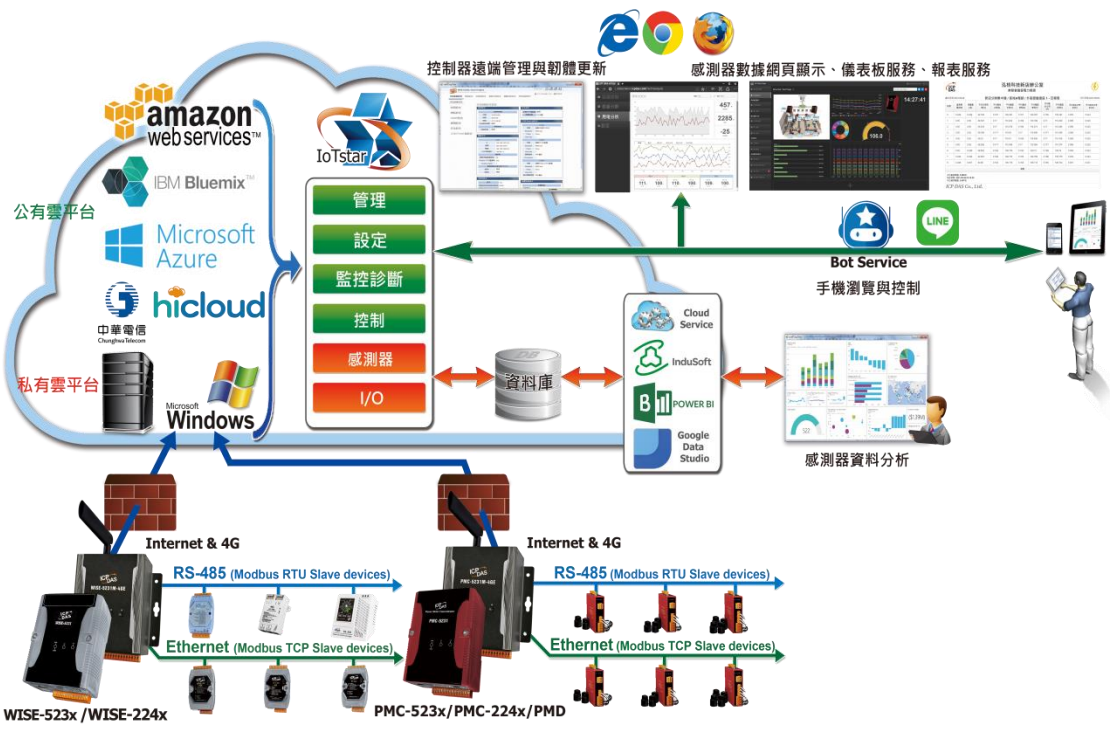

<span id="page-4-1"></span>圖 **1-1**:**IoTstar** 系統架構圖

IoTstar Report Service 為IoTstar 家族所推出的軟體套件, 其需搭配IoTstar, 並以 IoTstar 為運作平台,提供 WISE/PMC/PMD 控制器所連接 I/O 模組通道(或 電錶電力)數值的報表統計與查詢服務。透過 IoTstar Report Service,其可為 WISE/PMC/PMD 控制器所監控的機台、設備、設施運作變化提供迅速的資料分 析服務,並將應用案場端感測器所量測的 I/O 模組通道(或電錶電力)數值轉化為 有價值的統計報表以提供管理者參考,讓管理者的決策能有所依據,減少決策的 盲目性,並調整合適的機台、設備、設施運作模式,爭取系統運作的最大效益。

- 功能特點。
	- > 多樣化的報表種類,支援 I/O 通道及電錶迴路數值統計報表。
	- ➢ 除「單一」I/O 通道(電錶迴路)報表外,另提供 I/O 通道(電錶迴路)「群組」 報表。
	- ➢ 支援自訂日期的「日/週/月/季/年」統計報表查詢功能。
	- ➢ 提供 I/O 通道(電錶迴路)數值對比功能。
	- ➢ 透過內建編輯器,可彈性編輯報表內容(頁首及頁尾),建立專屬報表格式。 ➢ 支援 PDF & Excel 檔案格式的報表輸出。
- ⚫ 報表支援種類。

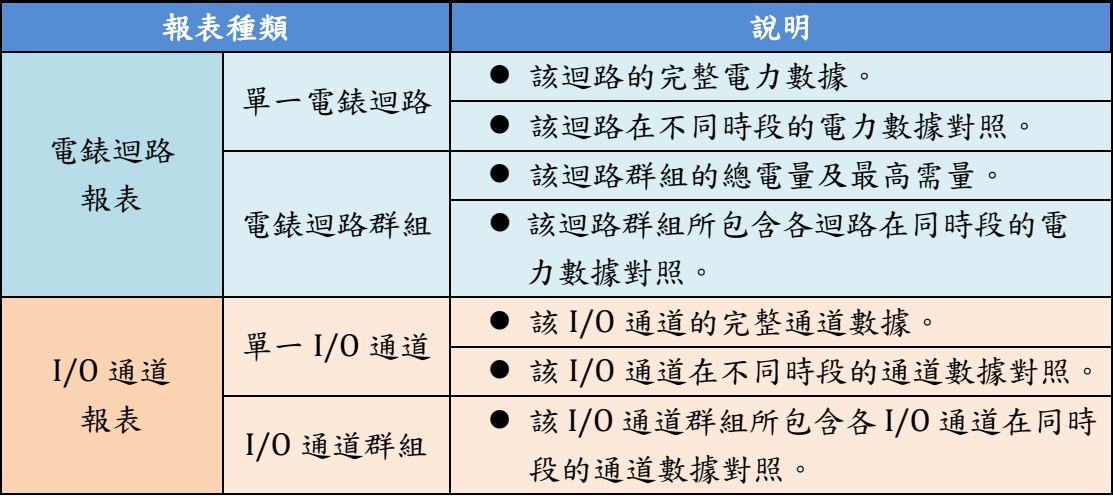

#### ⚫ 報表範例

#### ➢ 電錶迴路報表

電錶迴路報表

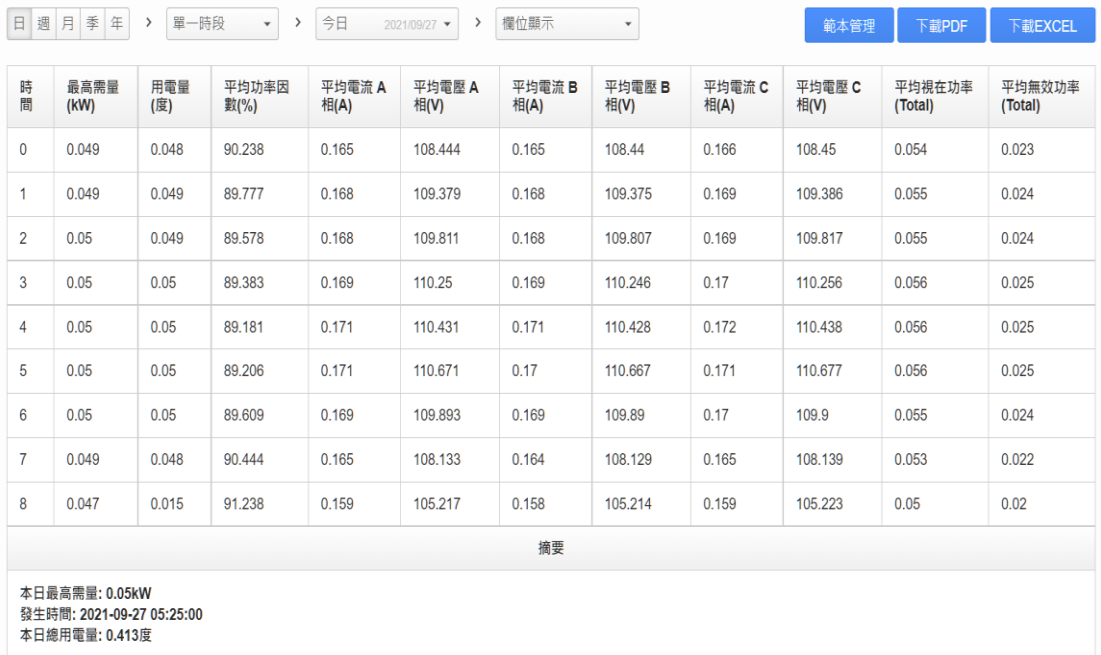

PMC-5231(新店分辦集中器) / PM-4324-MTCP(區域A電錶) / 迴路1(外區廊道插座 1)

# ➢ 電錶迴路群組報表("迴路比較"模式)

#### 電錶迴路群組報表

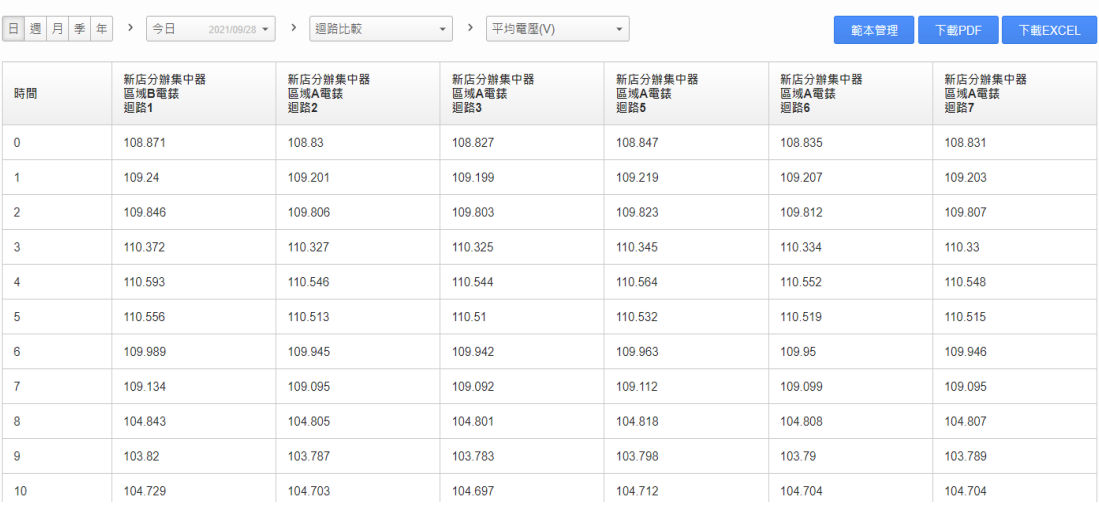

**PM 群組** 

# > 1/0 通道報表

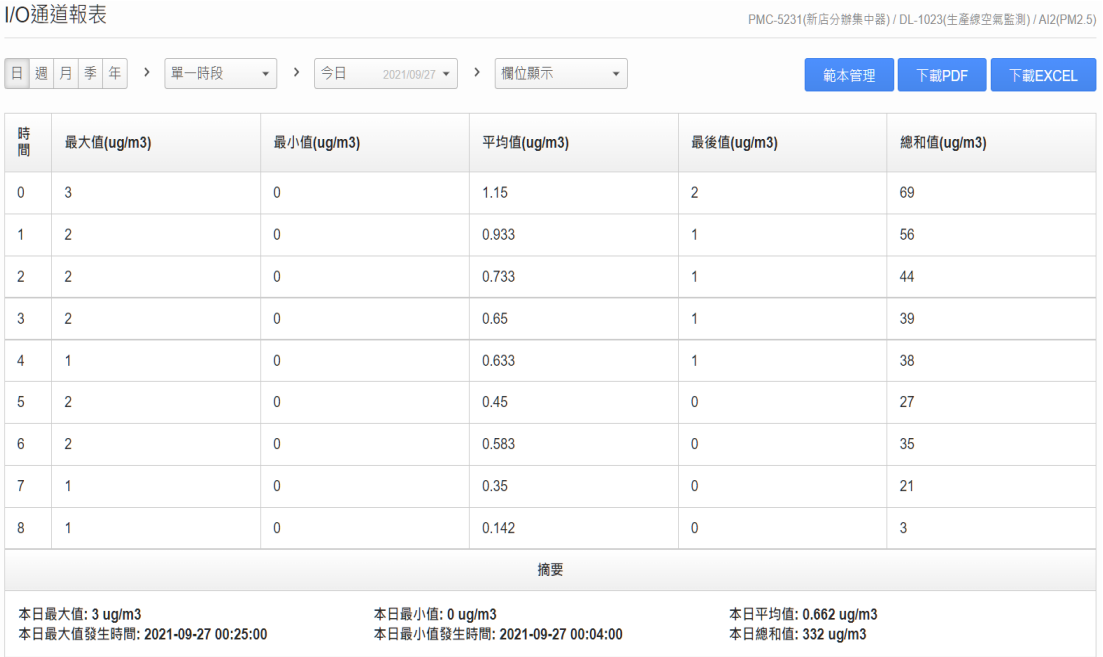

# ➢ I/O 通道群組報表

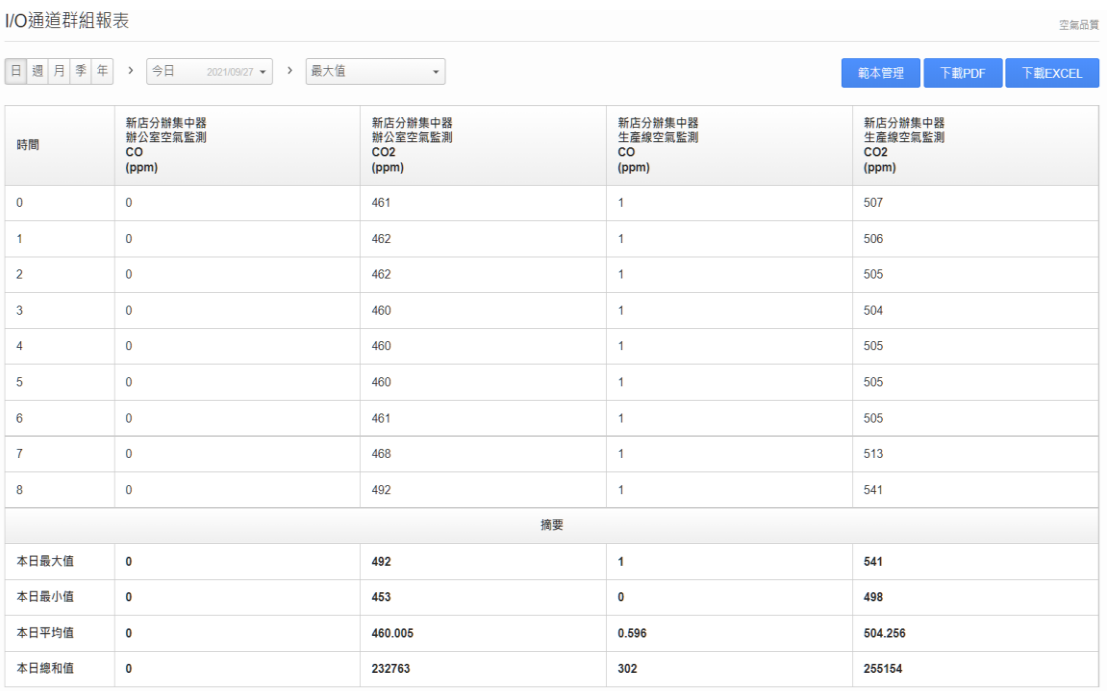

➢ 報表範本管理(頁首/頁尾編輯)

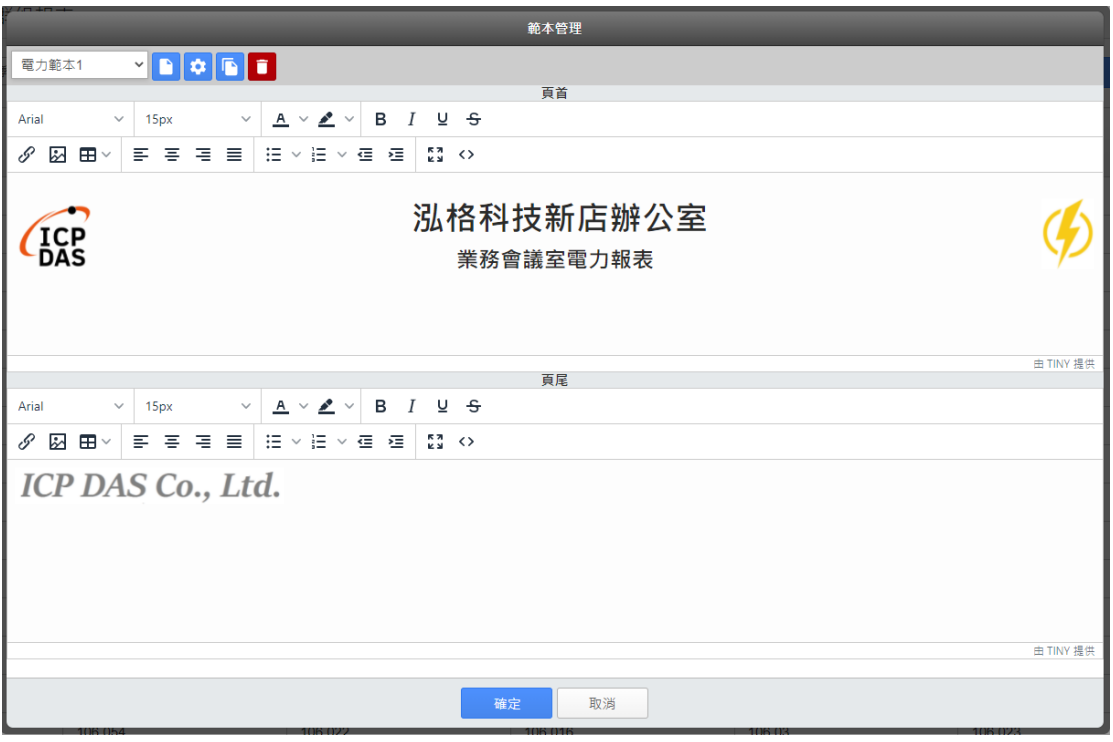

➢ 報表下載(PDF 檔案格式)

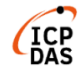

#### 泓格科技新店辦公室 業務會議室電力報表

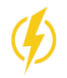

列印日期:2021/09/27

資料日期:2021/09/27

## PMC-5231(新店分辦集中器) / PM-4324-MTCP(區域A電錶) / 迴路1(外區廊道插座 1) -

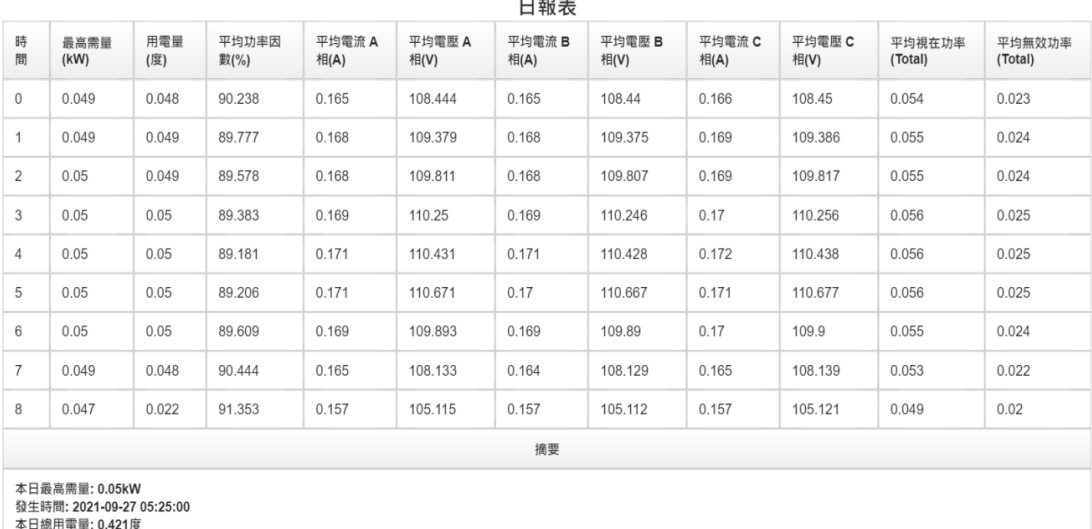

**ICP DAS Co., Ltd.** 

# ➢ 報表下載(Excel 檔案格式)

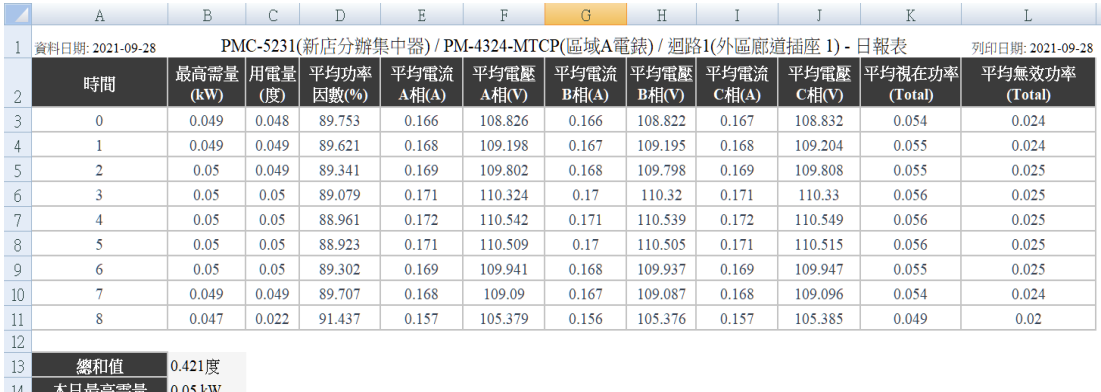

<u> 태 11 (1</u>  $2021 - 09 - 28$ 發生時間 15 05:01:00

## <span id="page-10-0"></span>**2** 使用前準備

<span id="page-10-1"></span>2.1 必須具備的條件

在使用 loTstar Report Service 前,需先確認是否能夠達成以下條 件後,再進行購買與使用:

- 需先完成 loTstar 軟體安裝並連接 WISE/PMC/PMD 控制器。
- ◆ 安裝 loTstar 的電腦需為「Static IP」設定, 以讓前端 WISE / PMC / PMD 控制器可主動並正確的與 IoTstar 進行連線。
- 當使用者需在 Internet 環境下透過 IoTstar 使用 IoTstar Report Service 的報表服務頁面時,則安裝 IoTstar 的電腦的網路設定需為 「Public Static IP」或「Dynamic IP + DDNS」。

IoTstar 軟體版本需求

- ◆ IoTstar 軟體需更新為 v3.0.0(含)之後的版本
- <span id="page-10-2"></span>2.2 啟用 IoTstar Report Service(試用服務)

IoTstar v3.0.0(含)內含 IoTstar Report Service,當完成 IoTstar v3.0.0(含)版本的安裝並啟動試用服務後,該 IoTstar 即可提供使用者為 期 30 天的 IoTstar Report Service 全功能試用服務。

有關 loTstar Report Service 試用服務的啟用,請參考如下步驟。

i. 進入 IoTstar 產品官網 <http://iotstar.icpdas.com/tc/index.php> 首 頁後,請點選「下載中心」按鈕。

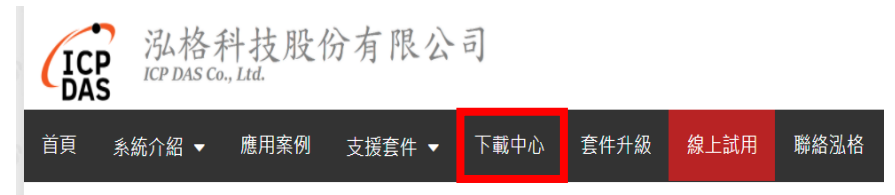

ii. 進入「下載中心」頁面,請在「支援套件試用」區間點選「申請 試用」按鈕,即進入"loTstar 支援套件試用"頁面。

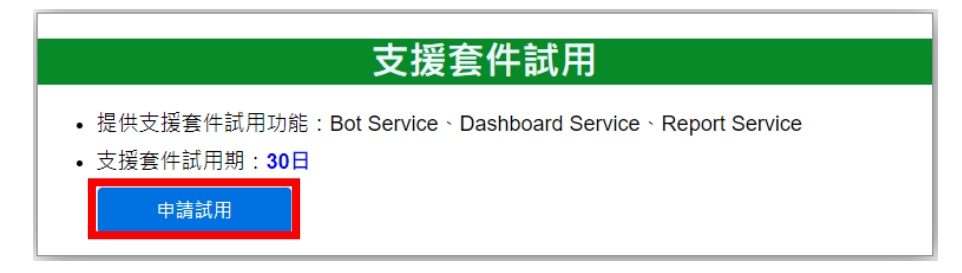

#### <span id="page-10-3"></span>圖 **2-1**:**IoTstar Report Service** 試用服務申請

iii. 進入"IoTstar 支援套件試用"頁面後,在「試用套件項目」欄位中 點選 Report Service,接續填寫「Hardware ID」。關於「Hardware ID, 您可點選「Hardware ID」欄位旁的 ? 按鈕, 並依照 Pop-up 視窗的說明取得 IoTstar 所安裝硬體平台的「Hardware ID」資 訊。填寫完成後,請點選「下載試用 License」按鈕。若上述資 訊無誤。使用者即可取得 IoTstar Report Service(試用服務) License File。

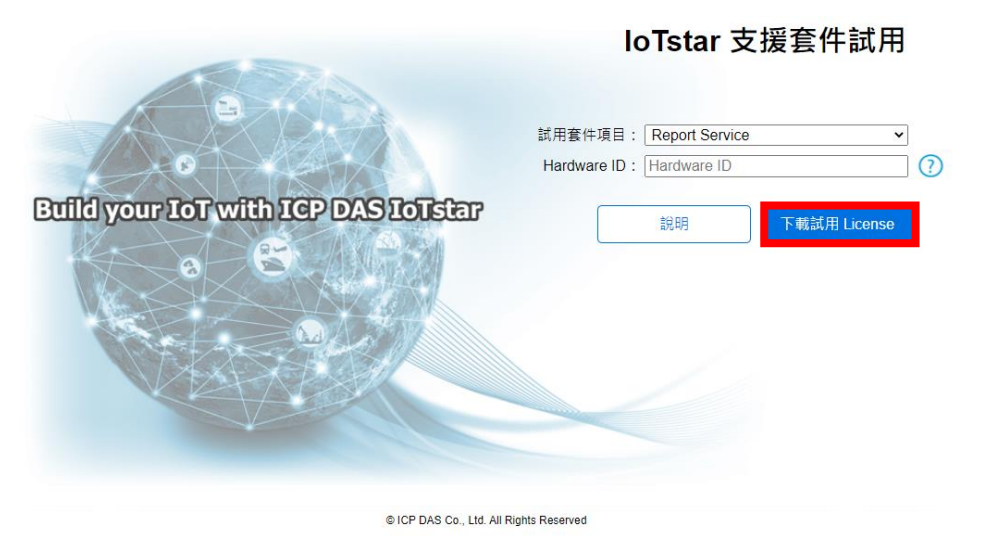

#### 圖 **2-2**:**IoTstar Report Service** 試用服務申請

<span id="page-11-0"></span>iv. 取得 IoTstar Report Service(試用服務) License File 後, 請點選 Windows 系統左下方的開始功能表,執行「開始」→「所有程 式」→「ICPDAS」→「IoTstar」後,點選「IoTstar」即可開啟 IoTstar 系統設定介面。

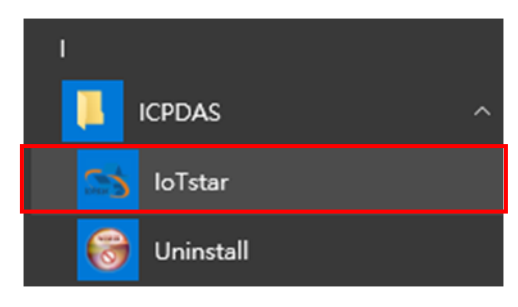

v. 在 IoTstar 系統設定介面中點選「License」按鈕。以進入 License 設定頁面。

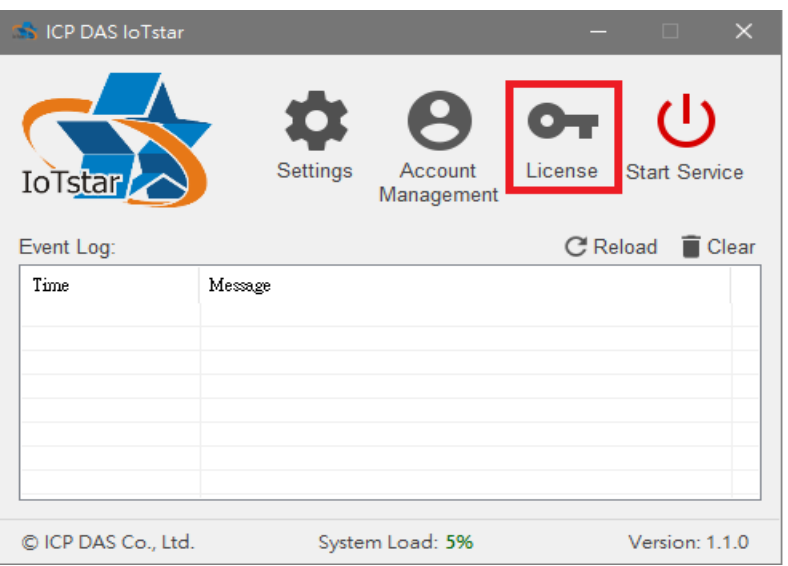

vi. 進入 License 設定頁面後。請點選「Browse」按鈕,確認 IoTstar Report Service(試用服務) License File 所在目錄後,並點選「OK」 按鈕,系統即進行 License File 匯入作業。

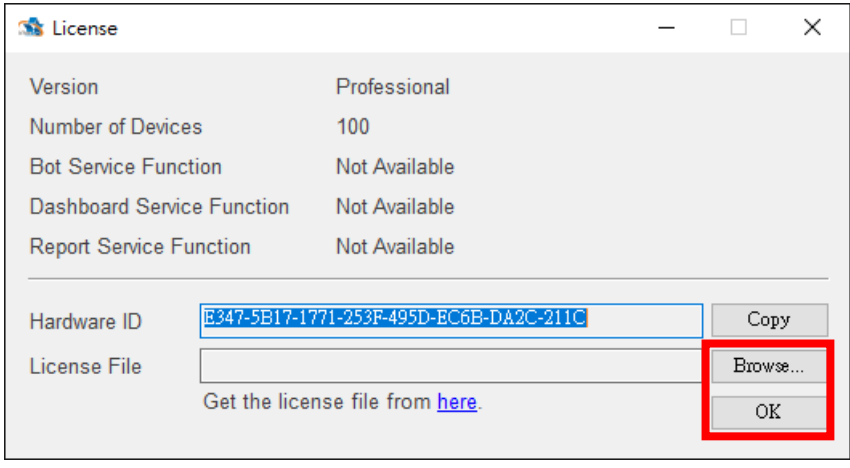

- 圖 **2-3**:**IoTstar Report Service(**試用服務**) License File** 匯入
- <span id="page-12-0"></span>vii. 當系統確認 License File 匯入無誤後,即會顯示 IoTstar Report Service(試用服務)的服務到期日。

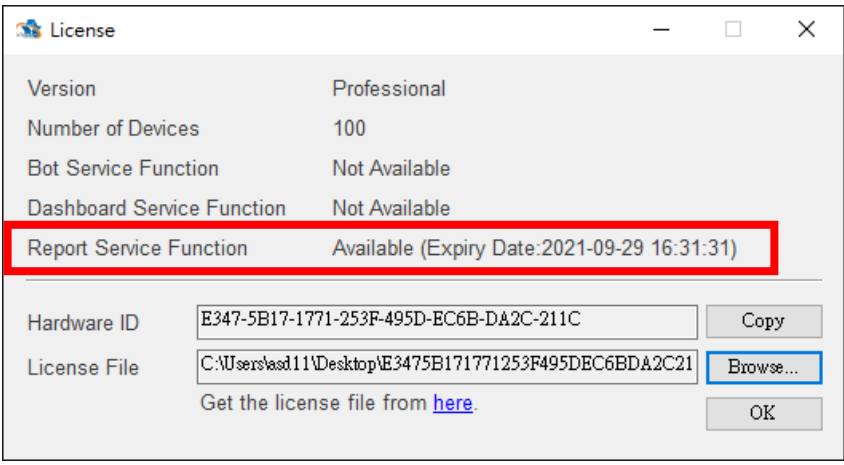

圖 **2-4**:**IoTstar Report Service(**試用服務**)**狀態

<span id="page-13-0"></span>viii. 回到 IoTstar 系統設定介面點選"Start Service"啟動 IoTstar, 便 會同時啟用 IoTstar Report Service(試用服務)功能。

| <b>SA ICP DAS IoTstar</b> |                                   |                                      | ×                    |
|---------------------------|-----------------------------------|--------------------------------------|----------------------|
| <b>IoTstar</b>            | Settings<br>Account<br>Management | $\mathbf{O}_{\mathbf{T}}$<br>License | <b>Stop Service</b>  |
| Event Log:                |                                   | <b>C</b> Reload                      | $\blacksquare$ Clear |
| Time                      | Message                           |                                      | ^                    |
| 2019-02-25 10:45:35       | Service start successful.         |                                      |                      |
| 2019-02-25 10:41:45       | Service start successful.         |                                      |                      |
| 2019-02-25 10:34:15       | Service start successful.         |                                      |                      |
| 2019-02-25 10:33:05       | Service start successful.         |                                      |                      |
| 2019-02-25 10:25:04       | Service start successful.         |                                      |                      |
| 2019-02-25 10:20:51       | Service start successful.         |                                      |                      |
| 2019-02-25 10:09:20       | Service start successful.         |                                      |                      |
| 2019-02-25 10:07:53       | Service start successful.         |                                      |                      |
|                           |                                   |                                      |                      |
| © ICP DAS Co., Ltd.       | System Load: 0%                   |                                      | Version: 1.2.1       |

<span id="page-13-1"></span>圖 **2-5**:**IoTstar Report Service(**試用服務**)**啟用

<span id="page-14-0"></span>2.3 啟用 IoTstar Report Service(正式服務)

欲啟用 IoTstar Report Service(正式服務),除必須安裝 IoTstar 專 業版 v3.0.0(含)之後的版本外,還需與泓格科技聯繫,付費購買啟用 Report Service(正式服務)的升級碼。以下將說明如何使用升級碼取得 新的 License File,並在 IoTstar 進行 License File 匯入以啟用 IoTstar Report Service(正式服務)。

i 至 IoTstar [產品官網並](http://iotstar.icpdas.com/tc/index.php)點選"套件升級"按鈕。

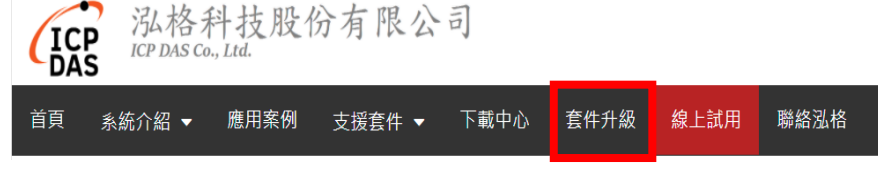

圖 **2-6**:**IoTstar Report Service(**正式服務**)**升級**(1)**

<span id="page-14-1"></span>ii 填入 IoTstar 專業版序號及啟用 IoTstar Report Service(正式服 務)功能的升級碼,點選"升級"按鈕後,系統將升級您的 IoTstar 序號,授權其使用 IoTstar Report Service(正式服務),再點選"立 即產生 License File"以前往註冊頁面。

loTstar購買套件升級

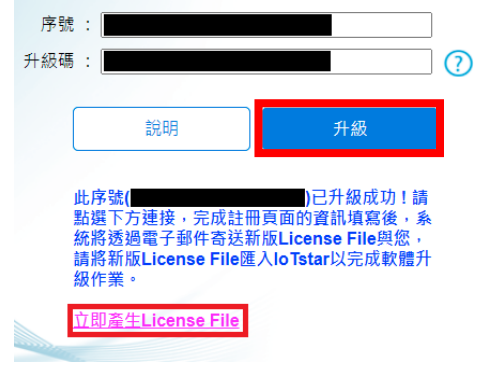

圖 **2-7**:**IoTstar Report Service(**正式服務**)**升級**(2)**

<span id="page-14-2"></span>iii 於註冊頁面填入相關資料,再點選"註冊",以取得 IoTstar Report Service(正式服務)的 License File。

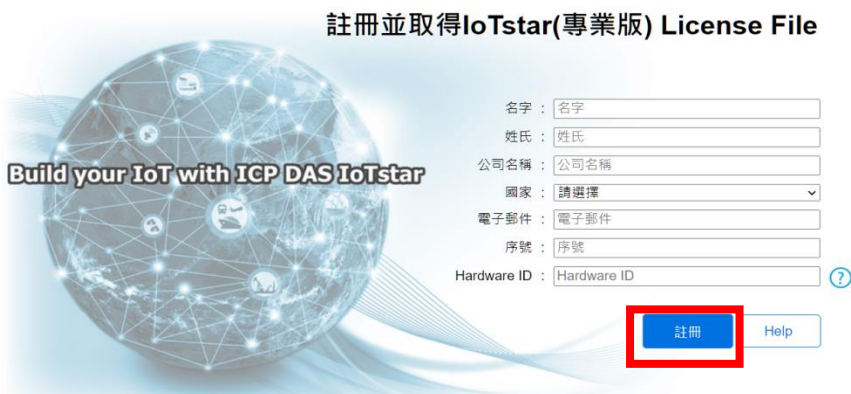

圖 **2-8**:**IoTstar Report Service(**正式服務**)**註冊頁面

<span id="page-15-0"></span>iv 取得 IoTstar Report Service(正式服務)的 License File 後,在 IoTstar 系統設定介面中點選「License」按鈕。以進入 License 設定頁面。

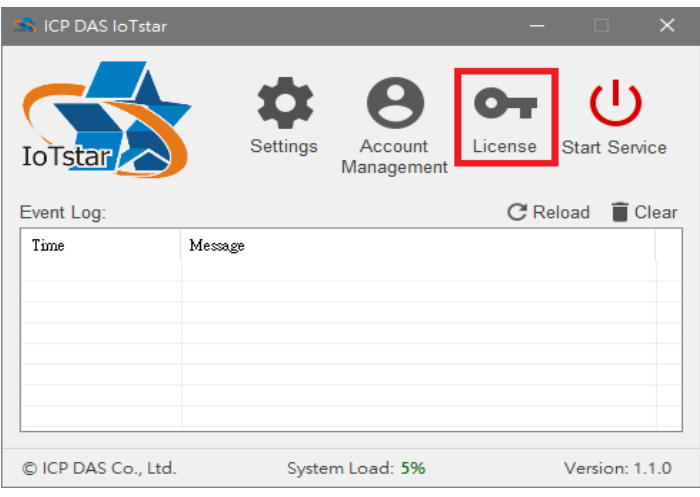

v 進入 License 設定頁面後。請點選「Browse」按鈕,確認 IoTstar Report Service(正式服務) License File 所在目錄後,並點選「OK」 按鈕,系統即進行 License File 匯入作業。

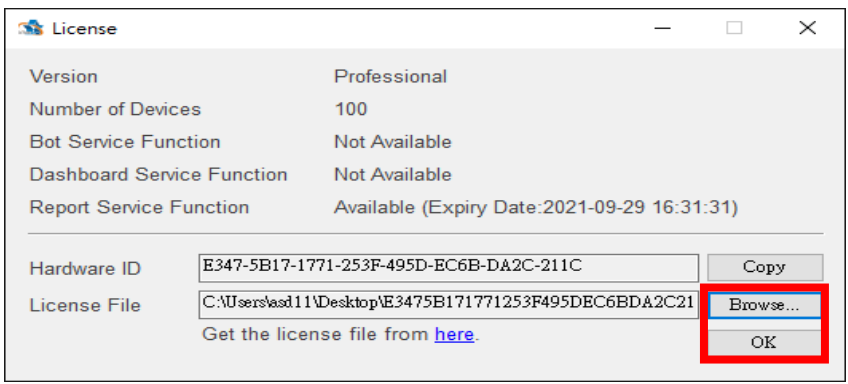

<span id="page-15-1"></span>圖 **2-9**:**IoTstar Report Service(**正式服務**) License File** 匯入

vi 系統確認 License File 匯入無誤後,即會顯示 IoTstar Report Service(正式服務)的狀態。

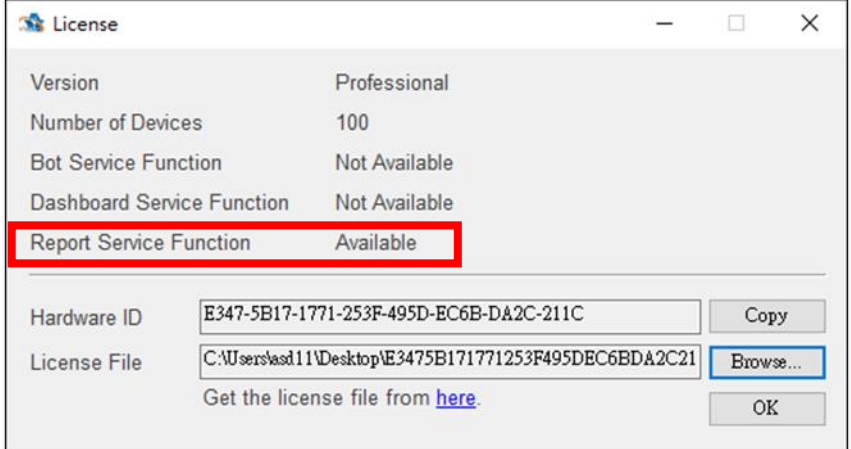

圖 **2-10**:**IoTstar Report Service(**正式服務**)**狀態

<span id="page-16-0"></span>vii 回到 IoTstar 系統設定介面點選"Start Service"啟動 IoTstar, 便 會同時啟用 IoTstar Report Service(正式服務)功能。

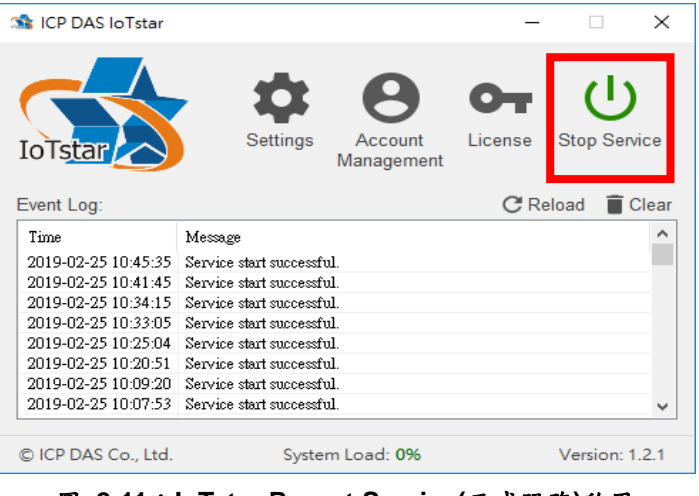

<span id="page-16-1"></span>圖 **2-11**:**IoTstar Report Service(**正式服務**)**啟用

## <span id="page-17-0"></span>**3 IoTstar Report Service** 報表查詢

當完成 IoTstar v3.0.0 安裝並啟用 IoTstar Report Service 功能後,使用者即 可針對 IoTstar 所管理的 WISE/PMC/PMD 控制器的 I/O 模組、感測器與數位電 錶提供 I/O 通道資訊(電力資訊)報表查詢服務。以下將針對 IoTstar Report Service 的報表查詢服務進行說明。

#### <span id="page-17-1"></span>3.1 進入 IoTstar Report Service

當使用者登入 loTstar 網站後,可點選系統功能區左側功能選擇列 中「資訊顯示與分析」下方的「報表服務」按鈕,即可進入 IoTstar Report Service 的操作頁面。

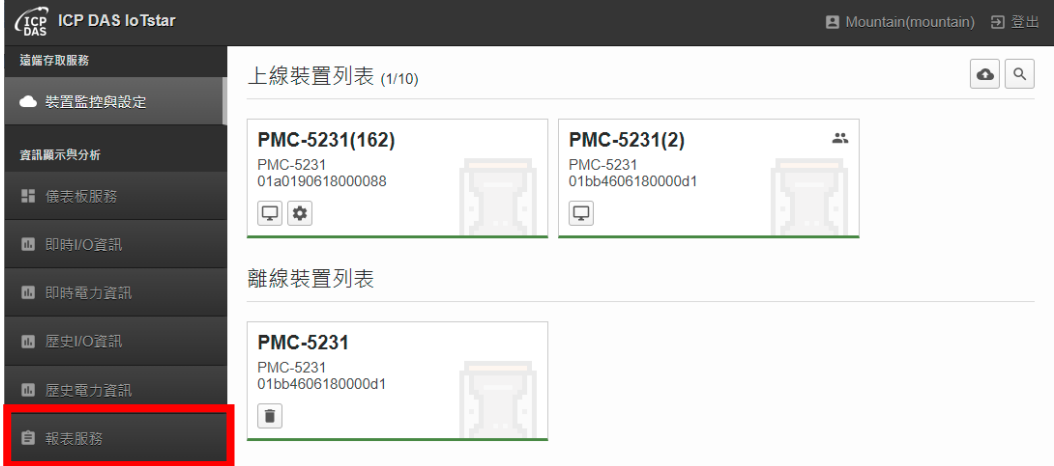

圖 **3-1**:開啟 **IoTstar Report Service**

<span id="page-17-2"></span>接續 IoTstar 即會於資料瀏覽/設定區中顯示目前連接至 IoTstar 的 PMC / PMD / WISE 控制器及控制器所連接 I/O 模組、感測器與數位電 錶的電錶迴路(群組)及 I/O 模組通道(群組)選擇畫面,使用者可透過此 列表介面,進行電錶迴路(群組)及 I/O 模組通道(群組)的選擇,以生成 對應的報表。

請注意:有關電錶迴路群組及 I/O 模組通道群組的預先設定,請參考 「IoTstar 物聯網雲端管理軟體使用者手冊」第九章「分群設定」的說 明。

| $\widehat{\mathcal{L}_{\mathrm{DAS}}^{\mathrm{CP}}}$ ICP DAS lo Tstar |                             |   |
|-----------------------------------------------------------------------|-----------------------------|---|
| 遠端存取服務                                                                | 選擇電錶迴路、I/O通道或群組             |   |
| ● 装置監控與設定                                                             | 装置                          |   |
| 資訊顯示與分析                                                               | PMC-5231(PMC-5231(162))     |   |
| ‼ 儀表板服務                                                               | PMC-5231(PMC-5231(2))<br>群组 | 共 |
| <b>■ 即時I/O資訊</b>                                                      | <b>PM</b><br>IO             |   |
| ■ 即時電力資訊                                                              |                             |   |
| <b>■ 歴史I/O資訊</b>                                                      |                             |   |
| ■ 歴史電力資訊                                                              |                             |   |
| 自 報表服務                                                                |                             |   |
| 分群設定                                                                  |                             |   |
| <b>■ I/O通道</b>                                                        |                             |   |
| ■ 電錶迴路                                                                |                             |   |

圖 **3-2**:進入 **IoTstar Report Service** 操作頁面

<span id="page-18-1"></span><span id="page-18-0"></span>3.2 電錶迴路報表

當選擇電錶迴路後,即進入電錶迴路報表設定頁面。請參考如下步 驟進行報表參數設定。

- I. 於頁面左上方選擇此報表的"時間區間" 日 週 月 季 年, 系統提供 "日報表、週報表、月報表、季報表或年報表"等 5 種選擇。 II. 接續設定此報表的"起始日期",系統提供如下兩個選項。
	- 單一時段:選擇「單一時段」後,接續選擇"起始日期" 單一時段 ▼ > 今日 2021/09/27 ▼ , 系統提供"今日、昨日、 上週同日、自訂日期"等 4 種選擇。當完成"起始日期"的設定後, 系統將依所設定的時間參數("起始日期+時間區間")進行該電錶迴 路在此時段的統計報表查詢。
	- 對比時段:選擇「對比時段」後,接續選擇"起始日期"及"對比日

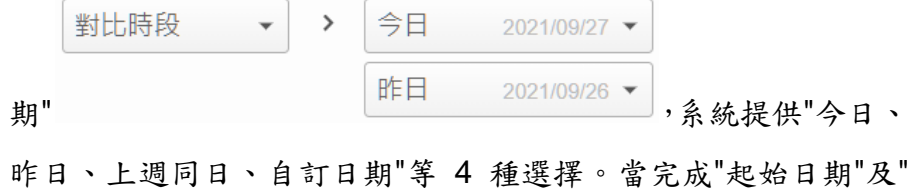

對比日期"的設定後,系統將依所設定的時間參數("起始日期+時 間區間"及"對比日期+時間區間")進行該電錶迴路在此兩組時段的 統計報表查詢。

Ⅲ.當完成報表的時間參數設定後,接續可於"欄位顯示 欄位顯示 ▼|<br>| 中勾選(可複選)此報表欲顯示的電力資訊種類, 系統提供「最高需量(kW)」、「用電量(度)」、「平均功率因數(%)」、「平 均電流 A 相(A)」、「平均電壓 A 相(V)」、「平均電流 B 相(A)」、「平均 電壓 B 相(V)」、「平均電流 C 相(A)」、「平均電壓 C 相(V)」、「平均視 在功率(kVA)」及「平均無效功率(kvar)」等項目。

IV. 當完成所有報表參數設定後,系統即針對所選擇的電錶迴路產生對 應的統計報表。

| (ICP ICP DAS Io Tstar |                |              |            |                            |                |                |                |                |                |                |                   | <b>日</b> Mountain(mountain) 日登出                            |
|-----------------------|----------------|--------------|------------|----------------------------|----------------|----------------|----------------|----------------|----------------|----------------|-------------------|------------------------------------------------------------|
| 遠端存取服務                |                | 電錶迴路報表       |            |                            |                |                |                |                |                |                |                   | PMC-5231(PMC-5231(162)) / PM-4324-MTCP(PM-4324-MTCP) / 退路1 |
| ● 装置監控與設定             |                |              |            |                            |                |                |                |                |                |                |                   |                                                            |
| 資訊爾示與分析               |                | 日週月季年        | 單一時段       | 今日<br>$\mathbf{v}$<br>$\,$ | 2021/09/17     | 潤位顯示<br>$\,$   | $\check{}$     |                |                | 下載PDF<br>範本管理  | 下載EXCEL           |                                                            |
| ■ 儀表板服務               | 時間             | 最高需量<br>(kW) | 用電量<br>(度) | 平均功率因數<br>(% )             | 平均電流 A相<br>(A) | 平均電壓 A相<br>(V) | 平均電流 B相<br>(A) | 平均電壓 B相<br>(V) | 平均電流 C相<br>(A) | 平均電壓 C相<br>(V) | 平均視在功率<br>(Total) | 平均無效功率<br>(Total)                                          |
| ■ 即時I/O資訊             | $\bf{0}$       | 0.047        | 0.047      | 90.136                     | 0.164          | 107.57         | 0.164          | 107.566        | 0.165          | 107.575        | 0.052             | 0.022                                                      |
| ■ 即時電力資訊              | $\mathbf{1}$   | 0.048        | 0.048      | 89.952                     | 0.165          | 108.016        | 0.164          | 108.012        | 0.165          | 108.022        | 0.053             | 0.023                                                      |
| ■ 歴史I/O資訊             | $\overline{2}$ | 0.048        | 0.047      | 89.835                     | 0.165          | 108.248        | 0.165          | 108.245        | 0.166          | 108.254        | 0.053             | 0.023                                                      |
| ■ 歴史電力資訊              | $\overline{3}$ | 0.051        | 0.048      | 89.575                     | 0.166          | 108.668        | 0.166          | 108.665        | 0.167          | 108.674        | 0.054             | 0.024                                                      |
|                       | $\overline{4}$ | 0.049        | 0.049      | 89.414                     | 0.168          | 108.928        | 0.167          | 108.924        | 0.168          | 108.934        | 0.054             | 0.024                                                      |
| 自 報表服務                | 5              | 0.049        | 0.049      | 89.283                     | 0.168          | 109.024        | 0.167          | 109.02         | 0.168          | 109.03         | 0.055             | 0.024                                                      |
| 分群設定                  | 6              | 0.049        | 0.048      | 89.606                     | 0.167          | 108.434        | 0.166          | 108.43         | 0.167          | 108.44         | 0.054             | 0.024                                                      |
| <b>■ I/O通道</b>        | $\overline{7}$ | 0.048        | 0.047      | 90.073                     | 0.163          | 107.535        | 0.163          | 107.531        | 0.164          | 107.54         | 0.052             | 0.023                                                      |
| ■ 電話抑縮                | 8              | 0.046        | 0.044      | 91.344                     | 0.156          | 104.67         | 0.156          | 104.666        | 0.157          | 104.675        | 0.049             | 0.019                                                      |
| 系统咨询典设定               | 9              | 0.044        | 0.044      | 91.487                     | 0.155          | 104.181        | 0.154          | 104.178        | 0.155          | 104.186        | 0.048             | 0.019                                                      |
| ● 帳號設定                | 10             | 0.044        | 0.043      | 91.435                     | 0.154          | 103.992        | 0.153          | 103.988        | 0.154          | 103.997        | 0.048             | 0.019                                                      |
|                       | 44             | <b>DOAA</b>  | CAO O      | 04.200                     | 0.4EA          | 102.087        | 0.454          | 102.002        | 0.15A          | 102.071        | 0.040             | 0.010                                                      |

<span id="page-19-0"></span>圖 **3-3**:電錶迴路報表**-**單一時段

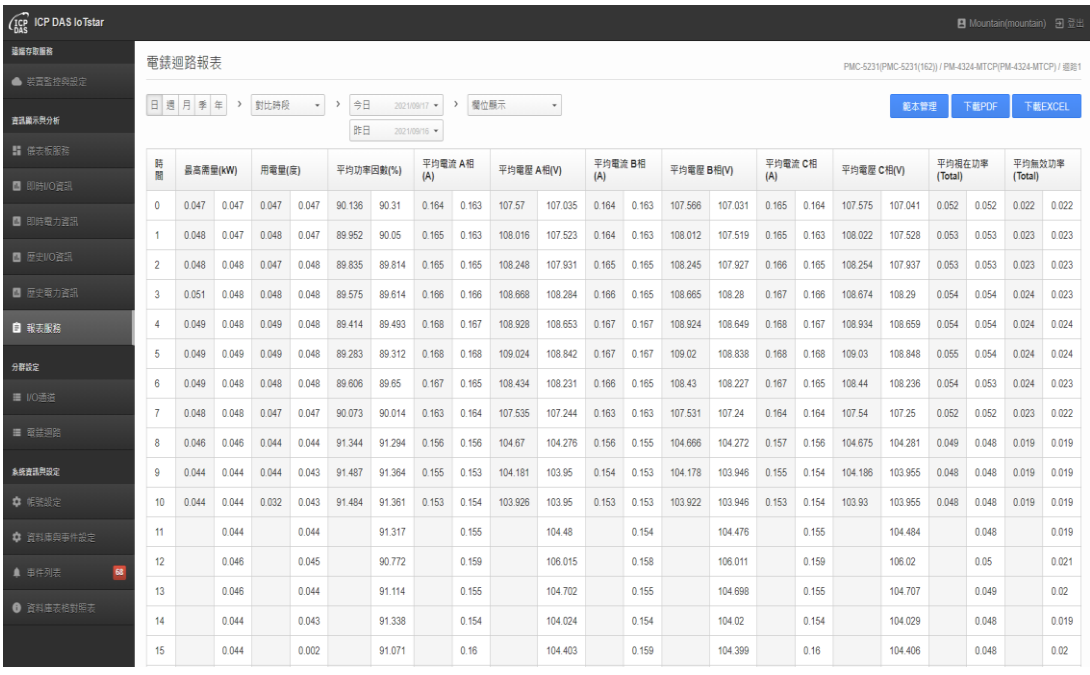

圖 **3-4**:電錶迴路報表**-**對比時段

<span id="page-20-1"></span><span id="page-20-0"></span>3.3 I/O 模組通道報表

當選擇 I/O 模組通道後, 即進入 I/O 模組通道的報表設定頁面。請 參考如下步驟進行報表參數設定。

I. 於頁面左上方選擇此報表的"時間區間" 日 週 月 季 年 , 系統提供

"日報表、週報表、月報表、季報表或年報表"等 5 種選擇。

II. 接續設定此報表的"起始日期",系統提供如下兩個選項。

- 單一時段:選擇「單一時段」後,接續選擇"起始日期" 今日 2021/09/27 ▼, 系統提供"今日、昨日、 單一時段 ▼ > 上週同日、自訂日期"等4種選擇。當完成設定後,系統將依所設 定的時間參數("起始日期+時間區間")進行該 I/O 模組通道在此時 段的統計報表查詢。
- 對比時段:選擇「對比時段」後,接續選擇"起始日期"及"對比日

對比時段  $\rightarrow$ 今日  $\overline{\phantom{a}}$ 2021/09/27 期" ,系統提供"今日、

http://iotstar.icpdas.com 21

昨日、上週同日、自訂日期"等4種選擇。當完成設定後,系統將 依所設定的時間參數("起始日期+時間區間"及"對比日期+時間區 間")進行該 I/O 模組通道在此兩組時段的統計報表查詢。 Ⅲ.當完成報表的時間參數設定後,接續可於「欄位顯示」 ■ 中勾選(可複選)此報表欲顯示的 I/O 模組通道資 欄位顯示 訊種類,系統提供「最大值」、「最小值」、「平均值」、「最後值」及 「總和值」等項目。

IV. 當完成所有報表參數設定後,系統即針對所選擇的 I/O 模組通道產 生對應的統計報表。

| $\widehat{\mathcal{L}_{\mathrm{DAS}}^{\mathrm{CP}}}$ ICP DAS loTstar |                |                  |                             |         |         | <b>四</b> Mountain(mountain) 图 登出                  |
|----------------------------------------------------------------------|----------------|------------------|-----------------------------|---------|---------|---------------------------------------------------|
| 這路存取服務                                                               | I/O通道報表        |                  |                             |         |         | PMC-5231(新店分辦集中器) / DL-303(辦公室空氣監測) / Al3(溫度(°C)) |
| ● 装置監控與設定                                                            |                |                  |                             |         |         |                                                   |
| 資訊爾示與分析                                                              |                | 日週月季年 → 單一時段 → → | 今日<br>2021/09/28 ▼ > 欄位顯示 ▼ |         | 範本管理    | 下載EXCEL<br>下截PDF                                  |
| ■ 债表板服務                                                              | 時間             | 最大值(°C)          | 最小值(°C)                     | 平均值(°C) | 最後值(°C) | 總和值(°C)                                           |
| ■ 即時I/O資訊                                                            | $\bf{0}$       | 28.629           | 28.52                       | 28.578  | 28.6    | 1714.729                                          |
| ■ 即時電力資訊                                                             | $\mathbf{1}$   | 28.709           | 28.579                      | 28.653  | 28.68   | 1719.189                                          |
|                                                                      | $\overline{2}$ | 28.77            | 28.649                      | 28.692  | 28.75   | 1721.55                                           |
| ■ 歴史I/O資訊                                                            | 3              | 28.77            | 28.659                      | 28.716  | 28.68   | 1722.969                                          |
| ■ 歴史電力資訊                                                             | 4              | 28.799           | 28.709                      | 28.745  | 28.77   | 1724.739                                          |
| ■ 報表服務                                                               | 5              | 28.809           | 28.709                      | 28.756  | 28.799  | 1725.37                                           |
| 分群設定                                                                 | 6              | 28.989           | 28.75                       | 28.845  | 28.989  | 1730.73                                           |
| <b>■ I/O通道</b>                                                       | $\overline{7}$ | 30.03            | 28.94                       | 29.388  | 29.68   | 1763.299                                          |
|                                                                      | 8              | 29.489           | 25.379                      | 26.591  | 25.379  | 1595.46                                           |
| ■ 電話迴路                                                               | 9              | 26.76            | 25.43                       | 26.118  | 26.28   | 1567.119                                          |
| 系统資訊與設定                                                              | 10             | 26.43            | 25.299                      | 26.045  | 25.76   | 1562.709                                          |
| ● 帳號設定                                                               | 11             | 26.2             | 25.43                       | 25.777  | 26      | 1546.679                                          |

圖 **3-5**:**I/O** 通道報表**-**單一時段

<span id="page-21-0"></span>

| $G_{\text{R}}$ ICP DAS Io Tstar |                |                        |                        |                           |                                                     |         |                          |         |        |                | <b>四</b> Mountain(mountain) 日登出                   |
|---------------------------------|----------------|------------------------|------------------------|---------------------------|-----------------------------------------------------|---------|--------------------------|---------|--------|----------------|---------------------------------------------------|
| 遠端存取服務                          |                | I/O通道報表                |                        |                           |                                                     |         |                          |         |        |                | PMC-5231(新店分辦集中器) / DL-303(辦公室空氣監測) / Al3(這度(°C)) |
| ● 装置監控與設定                       |                |                        |                        |                           |                                                     |         |                          |         |        |                |                                                   |
| 查讯顾示奥分析                         |                | 日週月季年<br>$\rightarrow$ | 對比時段<br>$\mathbf{v}$ . | 今日<br>$\rightarrow$<br>昨日 | 欄位顯示<br>2021/09/28<br>$\rightarrow$<br>2021/09/27 - |         | 下载PDF<br>下載EXCEL<br>範本管理 |         |        |                |                                                   |
| ■ 儀表板服務                         | 時間             | 最大值(°C)                |                        | 最小值(°C)                   |                                                     | 平均值(°C) |                          | 最後值(°C) |        | <b>總和值(°C)</b> |                                                   |
| ■ 即時I/O資訊                       | $\bf{0}$       | 28.629                 | 30.059                 | 28.52                     | 29.969                                              | 28.578  | 30.021                   | 28.6    | 30.03  | 1714.729       | 1801.29                                           |
| ■ 即時電力資訊                        | $\mathbf{1}$   | 28.709                 | 30.049                 | 28.579                    | 29.979                                              | 28.653  | 30.017                   | 28.68   | 30.01  | 1719.189       | 1801.06                                           |
| ■ 歴史I/O資訊                       | $\overline{2}$ | 28.77                  | 30.04                  | 28.649                    | 29.909                                              | 28.692  | 29.989                   | 28.75   | 29.909 | 1721.55        | 1799.369                                          |
| ■ 歴史電力資訊                        | $\mathbf{3}$   | 28.77                  | 30.01                  | 28.659                    | 29.909                                              | 28.716  | 29.96                    | 28.68   | 29.909 | 1722.969       | 1797.619                                          |
| ■ 報表服務                          | 4              | 28.799                 | 29.979                 | 28.709                    | 29.889                                              | 28.745  | 29.928                   | 28.77   | 29.94  | 1724.739       | 1795.71                                           |
|                                 | 5              | 28.809                 | 29.989                 | 28.709                    | 29.899                                              | 28.756  | 29.939                   | 28.799  | 29.94  | 1725.37        | 1796.39                                           |
| 分群設定                            | 6              | 28,989                 | 30.12                  | 28.75                     | 29.889                                              | 28.845  | 29.991                   | 28.989  | 30.11  | 1730.73        | 1799.509                                          |
| <b>■ I/O通道</b>                  | $\overline{7}$ | 30.03                  | 31.469                 | 28.94                     | 30.079                                              | 29.388  | 30.685                   | 29.68   | 31.36  | 1763.299       | 1841.13                                           |
| ■ 電話廻路                          | 8              | 29.489                 | 31.18                  | 25.379                    | 26.159                                              | 26.591  | 27.896                   | 25.379  | 26.159 | 1595.46        | 1673.819                                          |
| 系统資訊與設定                         | $\overline{9}$ | 26.76                  | 26.52                  | 25.43                     | 25.739                                              | 26.118  | 26.185                   | 26.28   | 26.17  | 1567.119       | 1571.139                                          |
| ☆ 帳號設定                          | 10             | 26.43                  | 26.299                 | 25.299                    | 25.309                                              | 26.045  | 25.94                    | 25.76   | 25.309 | 1562.709       | 1556.439                                          |

<span id="page-21-1"></span>圖 **3-6**:**I/O** 通道報表**-**對比時段

<span id="page-22-0"></span>3.4 電錶迴路群組報表

當選擇電錶迴路群組後,即進入電錶迴路群組的報表設定頁面。請 參考如下步驟進行報表參數設定。

- 1. 於頁面左上方選擇此報表的"時間區間"  $\boxed{\boxminus$  週 周 季 年 , 系統提供 "日報表、週報表、月報表、季報表或年報表"等 5 種選擇。
- $\Pi.$  接續設定此報表的"起始日期"  $\left( \frac{\hat{\sigma}}{\hat{\sigma}} \right)$  ,  $\left( \frac{\hat{\sigma}}{\hat{\sigma}} \right)$  , 系統提供"今日、昨 日、上週同日、自訂日期"等4種選擇,當完成設定後,系統將依所 設定的時間參數("起始日期+時間區間")進行該群組在此時段的統計 報表查詢。

III.接續設定此群組報表的類型,系統提供如下兩個選項。

- 迴路統計: 選擇「迴路統計」 | 迴路統計 | | | | | | | | 後, 系統將提供 此群組中所有電錶迴路的「最高需量」、「用電量」統計報表。
- 迴路比較「迴路比較」後,使用者需選擇此群組中各電錶 迴路的電力數值比較項目,系統提供「最高需量(kW)」、「用電量 (度)」、「平均功率因數(%)」、「平均電流(A)」、「平均電壓(V)」、「平 均視在功率(kVA)」及「平均無效功率(kvar)」等項目。
- IV. 當完成所有報表參數設定後,系統即針對所選擇的電錶迴路群組產 生對應的統計報表。

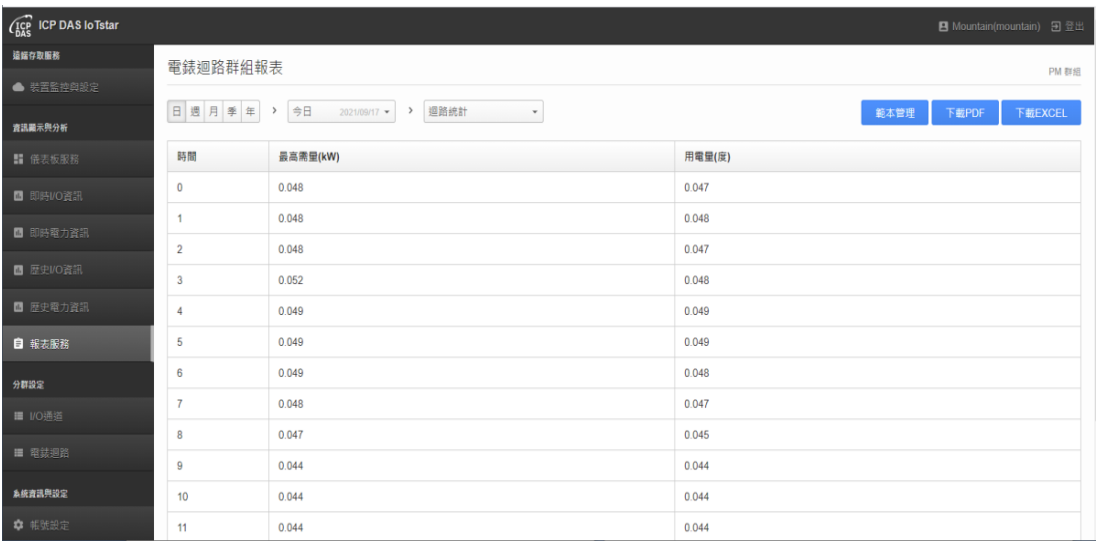

#### 圖 **3-7**:電錶迴路群組報表**-**迴路統計

<span id="page-23-1"></span>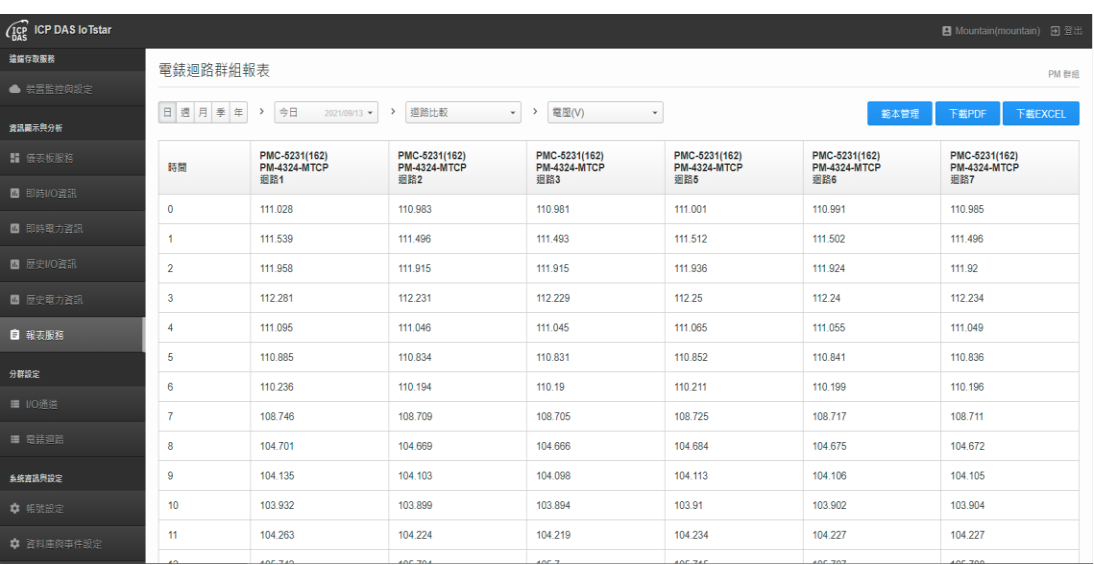

#### 圖 **3-8**:電錶迴路群組報表**-**迴路比較

<span id="page-23-2"></span><span id="page-23-0"></span>3.5 I/O 模組通道群組報表

當選擇 I/O 模組通道群組後,即進入 I/O 模組通道群組的報表設定 頁面。請參考如下步驟進行報表參數設定。

- 1. 於頁面左上方選擇此報表的"時間區間"  $\boxed{\boxdot}$  週 月 季 年 , 系統提供 "日報表、週報表、月報表、季報表或年報表"等 5 種選擇。
- $\Pi.$  接續設定此報表的"起始日期"  $\stackrel{\frown}{\rightarrow}$  = 2021/09/27  $\stackrel{\frown}{\cdot}$ , 系統提供"今日、昨

http://iotstar.icpdas.com 24

日、上週同日、自訂日期"等4種選擇,當完成設定後,系統將依所 設定的時間參數("起始日期+時間區間")進行該群組在此時段的統計 報表查詢。

- III.接續設定此群組中各個 I/O 模組通道的數值比較項目,系統提供「最 大值」、「最大值」、「平均值」、「最後值」及「總和值」等項目。
- IV. 當完成所有報表參數設定後,系統即針對所選擇的 I/O 模組通道群

組產生對應的統計報表。

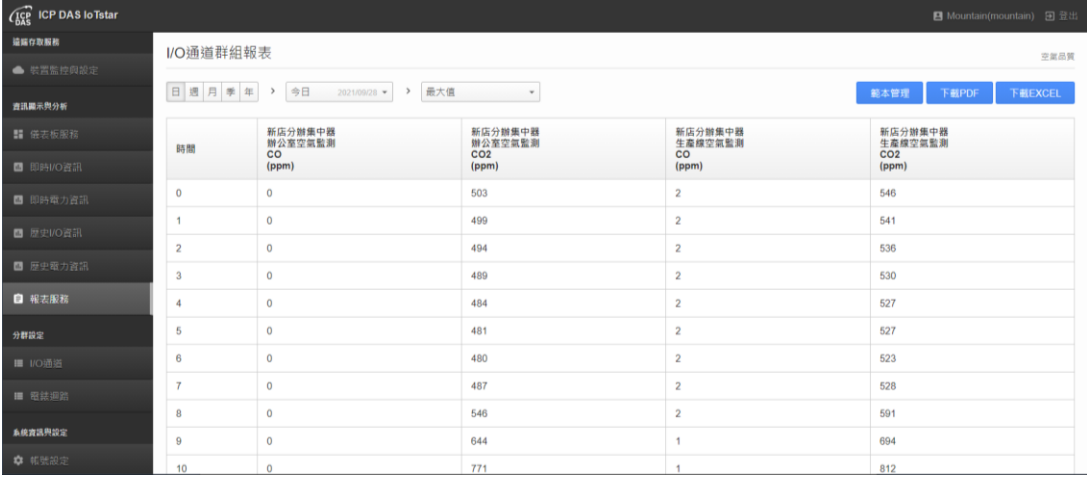

圖 **3-9**:**I/O** 通道群組報表

<span id="page-24-1"></span><span id="page-24-0"></span>3.6 報表範本管理

當使用者依據前述章節的說明, 完成電錶迴路(群組)、I/O 模組通 道(群組)報表的查詢與生成後,接續可啟動 loTstar Report Service 的 「範本管理」功能,透過「範本管理」內建的編輯器,使用者可彈性 編輯報表的頁首及頁尾,建立專屬的報表格式。以下將針對 IoTstar Report Service 的「範本管理」編輯器進行說明。

請注意:「範本管理」編輯器為 TinyMCE 所提供。

⚫ 進入「範本管理」編輯器

當完成電錶迴路(群組)、I/O 模組通道(群組)報表設定並產生對應報

表後,使用者可點選報表頁面右上方的 <sup>範本管理</sup>按鈕,即可開啟「範 本管理」編輯器。

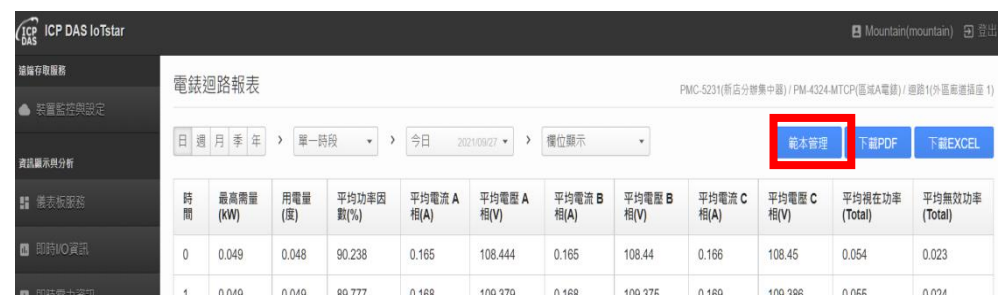

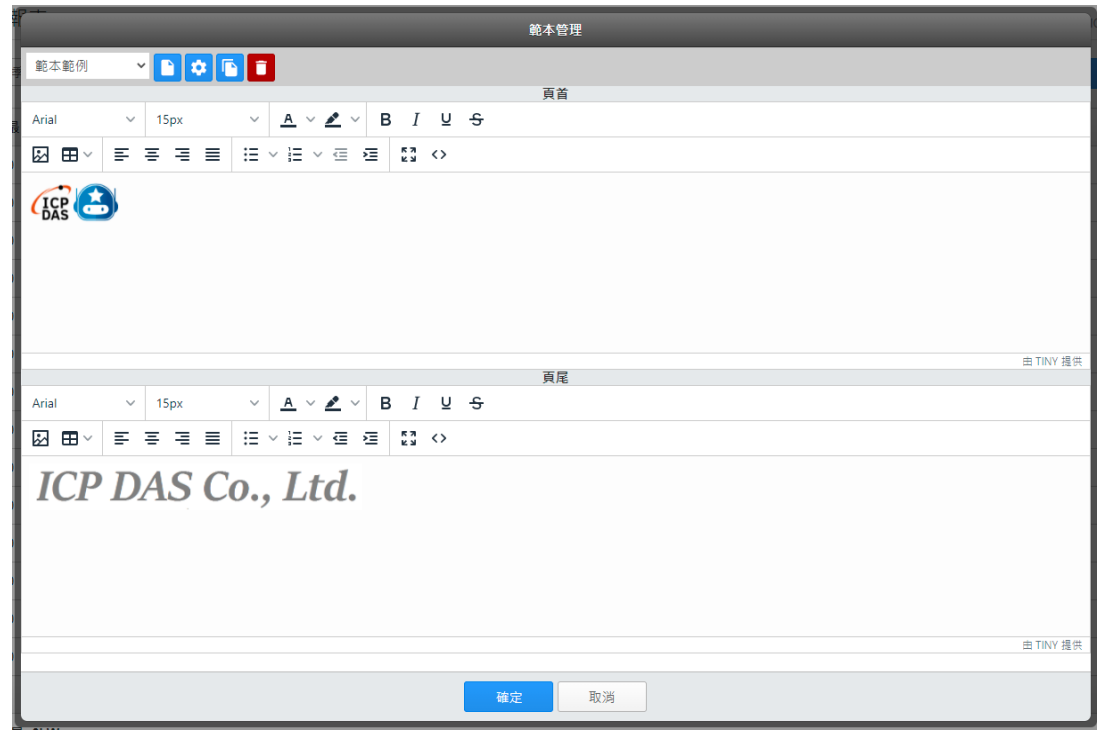

圖 **3-10**:「範本管理」編輯器

<span id="page-25-0"></span>⚫ 新增範本

若使用者是第一次進入「範本管理」編輯器,可點選頁面左上方的" 新增" 按鈕,系統即會新增一個報表範本,完成該範本名稱的設 定後,新報表範本的名稱即會出現在頁面左上方的"範本清單"中。

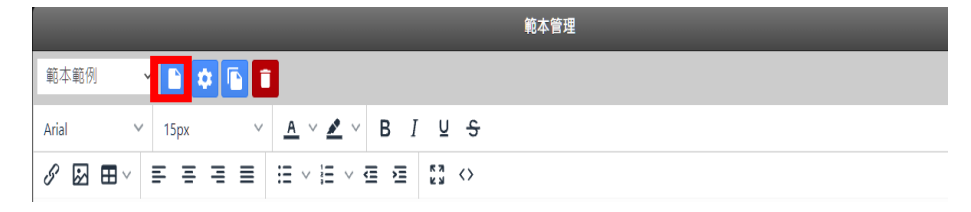

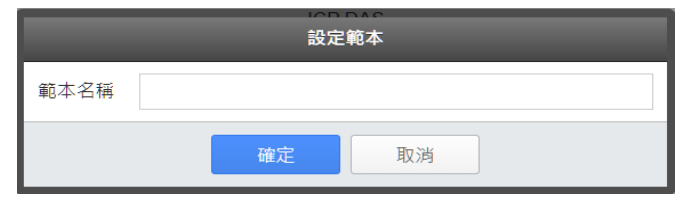

● 編輯範本內容 使用者可透過「範本管理」編輯器進行報表頁首及頁尾內容的編輯, (例如:嵌入文字、嵌入表格、嵌入圖片、格式排列調整等)。

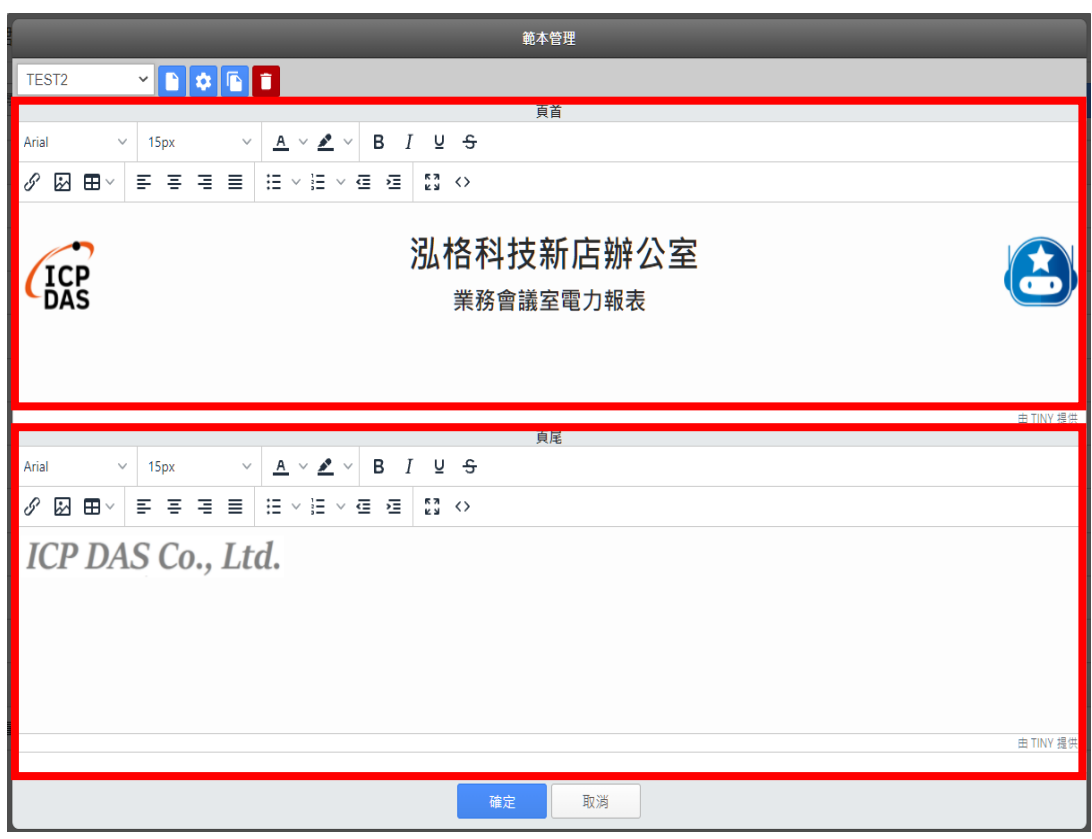

圖 **3-11**:報表頁首及頁尾編輯

<span id="page-26-0"></span>● 變更範本名稱

使用者可透過「範本管理」編輯器左上方的"範本清單"列表,選擇欲 變更名稱的報表範本,接續點選頁面左上方的"編輯" 中按鈕,即可 透過"設定範本"視窗變更該範本的名稱。

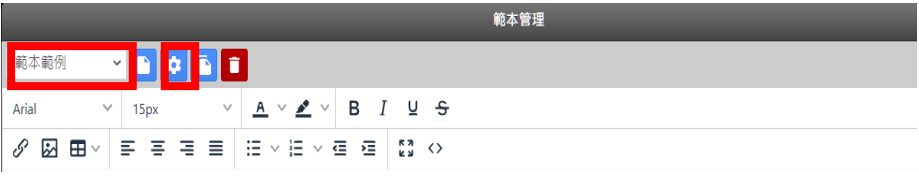

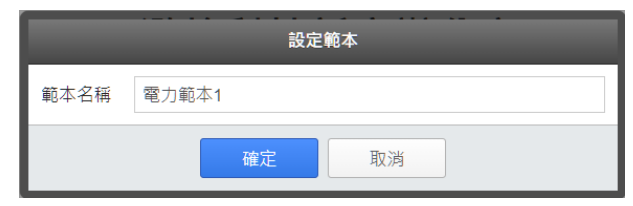

● 複製範本

若使用者欲複製既有報表範本的內容至新增範本,可透過「範本管 理 | 編輯器左上方的"範本清單"列表,選擇原始報表範本,接續點選

頁面左上方的"複製" 按鈕,即可複製所選定範本的內容至新範本, 而新範本的預設名稱為"原範本名稱 - copy"。

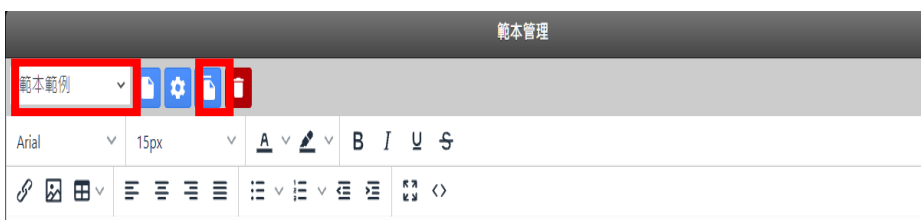

● 刪除範本

若使用者欲刪除既有報表範本,可透過「範本管理」編輯器左上方 的"範本清單"列表,選擇欲刪除的範本,接續點選頁面左上方的"刪

除 高 按鈕,即可刪除所選定的範本。

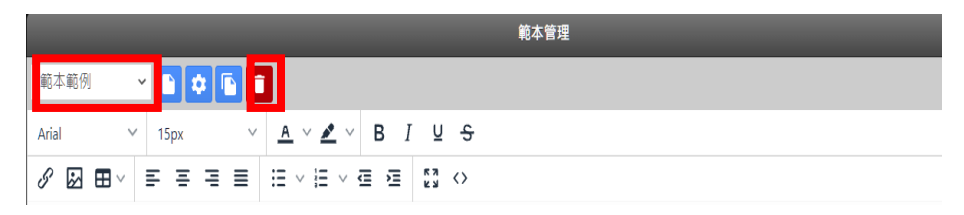

●離開「範本管理」編輯器 當完成報表範本的原編輯或報表範本的管理後,點選編輯器下方

的**<br>** <sup>確定</sup> 按鈕,即可離開「範本管理」編輯器。

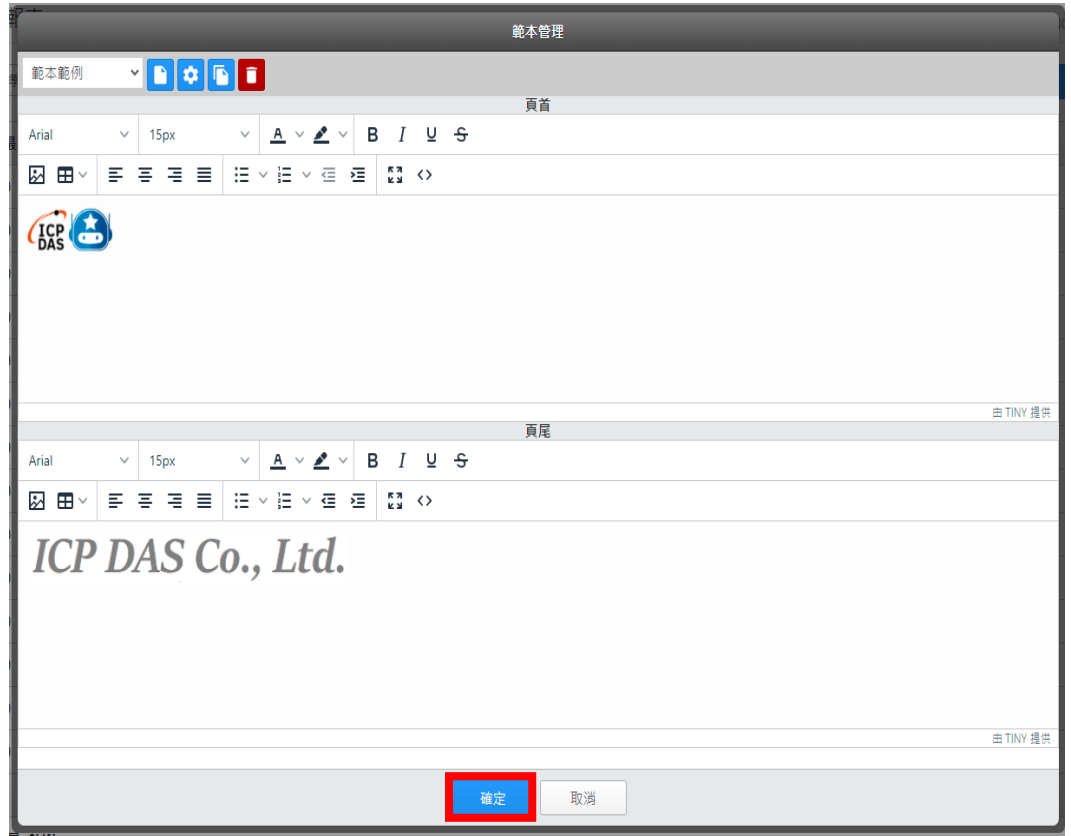

<span id="page-28-0"></span>3.7 報表檔案下載

IoTstar Report Service 支援「PDF 檔案格式」與「Excel 檔案格式」 的報表檔案下載功能。以下將針對"報表檔案下載"功能進行說明。

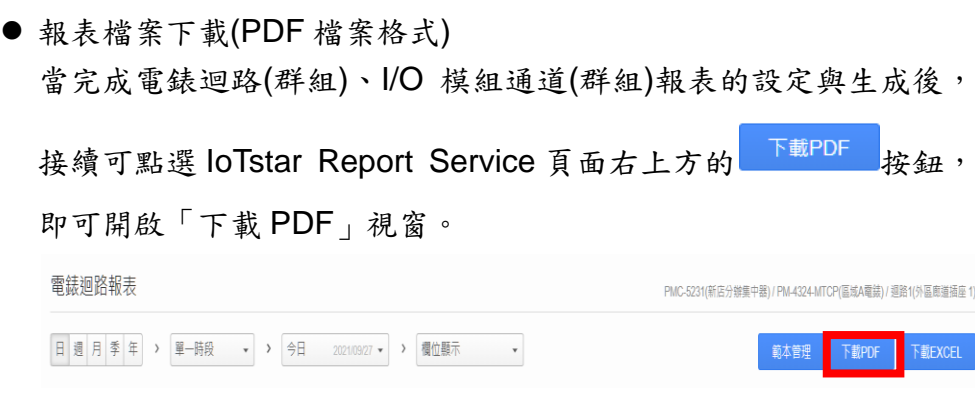

在"套用範本"列表中選擇此報表欲套用的範本(若選擇"無範本",則代 表此報表不套用範本),並確認報表內容,若使用者欲調整報表格式, 也可透過「下載 PDF」視窗所內建的編輯器進行調整。

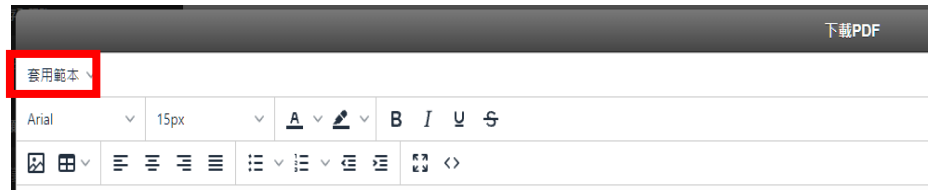

當確認報表內容後,可點選視窗下方的

|                 |                         |        |                                                                  |            |            | 下 <b>疑PDF</b>          |            |                                                               |            |             |                    |
|-----------------|-------------------------|--------|------------------------------------------------------------------|------------|------------|------------------------|------------|---------------------------------------------------------------|------------|-------------|--------------------|
| <b>套用範本 ∨</b>   |                         |        |                                                                  |            |            |                        |            |                                                               |            |             |                    |
| Arial           | 15px<br>v               | $\vee$ | $\underline{A}$ $\vee$ $\underline{P}$ $\vee$<br>B<br>$I \cup 5$ |            |            |                        |            |                                                               |            |             |                    |
| ๛ ⊞ ∼           | Ε<br>$\equiv$<br>目<br>目 | 狂い狂    | $\frac{12}{12}$ ()<br>$\vee$ $\overline{\Xi}$<br>橿               |            |            |                        |            |                                                               |            |             |                    |
| ICP<br>DAS      |                         |        |                                                                  |            |            | 泓格科技新店辦公室<br>業務會議室電力報表 |            |                                                               |            |             |                    |
| 資料日期:2021/09/28 |                         |        |                                                                  |            |            |                        |            | PMC-5231(新店分辦集中器) / PM-4324-MTCP(區域A電錶) / 迴路1(外區廊道插座 1) - 日報表 |            |             | 列印日期:2021/09/28    |
| 時間              | 最高需量(kW)                | 用電量(度) | 平均功率因數(%)                                                        | 平均電流 A相(A) | 平均電壓 A相(V) | 平均電流 B相(A)             | 平均電壓 B相(V) | 平均電流 C相(A)                                                    | 平均電壓 C相(V) | 平均視在功率(kVA) | 平均無效功率(kvar)       |
| $\bf{0}$        | 0.049                   | 0.048  | 89.753                                                           | 0.166      | 108.826    | 0.166                  | 108.822    | 0.167                                                         | 108.832    | 0.054       | 0.024              |
|                 | 0.049                   | 0.049  | 89.621                                                           | 0.168      | 109.198    | 0.167                  | 109.195    | 0.168                                                         | 109.204    | 0.055       | 0.024              |
| $\overline{2}$  | 0.05                    | 0.049  | 89.341                                                           | 0.169      | 109.802    | 0.168                  | 109.798    | 0.169                                                         | 109.808    | 0.055       | 0.025              |
| $\overline{3}$  | 0.05                    | 0.05   | 89.079                                                           | 0.171      | 110.324    | 0.17                   | 110.32     | 0.171                                                         | 110.33     | 0.056       | 0.025              |
| 4               | 0.05                    | 0.05   | 88.961                                                           | 0.172      | 110.542    | 0.171                  | 110.539    | 0.172                                                         | 110.549    | 0.056       | 0.025              |
| 5               | 0.05                    | 0.05   | 88.923                                                           | 0.171      | 110.509    | 0.17                   | 110.505    | 0.171                                                         | 110.515    | 0.056       | 0.025              |
| 6               | 0.05                    | 0.05   | 89.302                                                           | 0.169      | 109,941    | 0.168                  | 109,937    | 0.169                                                         | 109.947    | 0.055       | 0.025              |
|                 | 0.049                   | 0.049  | 89.707                                                           | 0.168      | 109.09     | 0.167                  | 109.087    | 0.168                                                         | 109.096    | 0.054       | 0.024              |
| $\circ$         | 0.047                   | 0.044  | 01.50 <sub>R</sub>                                               | 0.158      | 104,801    | 0.155                  | 104,708    | 0.15B                                                         | 104,806    | 0.049       | 0.019<br>曲 TINY 提供 |
|                 |                         |        |                                                                  |            |            | 關閉<br>下載               |            |                                                               |            |             |                    |

圖 **3-12**:**"**下載 **PDF"**視窗

<span id="page-29-0"></span>接續使用者可預覽系統所產生的報表 PDF 檔案內容,並調整 PDF 檔案的版面方向及邊界距離,調整完成後,即可點選 <sup>下載</sup>按鈕, 下載此 PDF 報表檔案。

|                         | 第6:日期 2021/09/13                                  |               |                          |       |                 |                  |            | PMC-5231(PMC-5231(162)) / PM-4324-MTCP(PM-4324-MTCP) / 國語1 - 日報表 |                   |                 | 列印日期2021/08/13          | 方向 | 直向 | $\checkmark$ |
|-------------------------|---------------------------------------------------|---------------|--------------------------|-------|-----------------|------------------|------------|------------------------------------------------------------------|-------------------|-----------------|-------------------------|----|----|--------------|
| 印第                      | <b>最右侧量(NW)</b>                                   | <b>所属量(数)</b> | <b>URCHERING URBANIA</b> |       | <b>URBS ANN</b> | <b>平均重定 BNAN</b> | 平均模型 BNOVI | 平均電流で現向                                                          | <b>FREE CRIVI</b> | 平均地址(2/8(Total) | Unter The Client Global |    |    |              |
| $\circ$                 | 0.051                                             | 0.05          | 09.195                   | 0.17  | 110.98          | 0.17             | 110,970    | 0.571                                                            | 110,986           | 0.057           | 0.025                   | 邊界 | 10 | $\checkmark$ |
| $\sim$                  | 0.051                                             | 0.051         | 88.973                   | 0.172 | 111,401         | 0.172            | 111, 480   | 0.173                                                            | 111.497           | 0.057           | 0.036                   |    |    |              |
| $\geq$                  | 0.061                                             | 0.051         | 88.605                   | 0.174 | 111.913         | 0.174            | 111.911    | 0.175                                                            | 111.02            | 0.058           | 0.026                   |    |    |              |
| $\boldsymbol{3}$        | 0.062                                             | 0.052         | 88.524                   | 0.175 | 112.228         | 0.174            | 112.225    | 0.175                                                            | 112 235           | 0.058           | 0.027                   |    | 下載 |              |
| $\alpha$                | 0.055                                             | 0.051         | 09.120                   | 0.172 | 111.043         | 0.171            | 111.DA     | 0.172                                                            | 111.05            | 0.057           | 0.036                   |    |    |              |
| $\overline{\mathrm{o}}$ | 0.051                                             | 0.05          | 89.134                   | 0.171 | 110.83          | 0.171            | 110.827    | 0.172                                                            | 110,837           | 0.057           | 0.025                   |    |    |              |
| $\sim$                  | 0.06                                              | 0.05          | <b>30 64</b>             | 0.18D | 110,189         | 0.168            | 110,186    | 0.169                                                            | 110, 105          | 0.056           | 0.034                   |    | 取消 |              |
| $\tau$                  | 0.049                                             | 0.043         | 90,346                   | 0.106 | 108 705         | 0.165            | 108 702    | 0.105                                                            | 108,711           | 0.054           | 0.023                   |    |    |              |
| $\alpha$                | o pan                                             | 0.065         | 91,799                   | 0.156 | 104,667         | 0.155            | 104 603    | 0.150                                                            | 104.071           | 0.049           | 0.019                   |    |    |              |
| $\Omega$                | 0.044                                             | 0.044         | 91.043                   | 0.155 | 104.101         | 0.155            | 104,008    | 0.155                                                            | 104, 105          | 0.048           | 0.019                   |    |    |              |
| TD                      | 0.044                                             | 0.044         | 01.227                   | 0.156 | 103 808         | 0.788            | 103.804    | 0.155                                                            | 103, 902          | 0.048           | 0.019                   |    |    |              |
| 11                      | 0.044                                             | 0.044         | 91.052                   | 0.155 | 104 222         | 0.154            | 104,219    | 0.155                                                            | 104.227           | 0.043           | 0.02                    |    |    |              |
| 12                      | 0.049                                             | 0.045         | 90.54                    | 0.159 | 105 702         | 0.159            | 105.609    | 0.55                                                             | 105,707           | 0.05            | 0.021                   |    |    |              |
| 13                      | 0.045                                             | 0.044         | 90.978                   | 0.157 | 104,219         | 0.156            | 104,215    | 0.157                                                            | 104,224           | 0.048           | 0.02                    |    |    |              |
| 14                      | 0.044                                             | 0.022         | 91.036                   | 0.155 | 104 074         | 0.154            | 104.071    | 0.195                                                            | 104,079           | 0.048           | 0.02                    |    |    |              |
|                         |                                                   |               |                          |       |                 | $\approx 0$      |            |                                                                  |                   |                 |                         |    |    |              |
|                         | 5219-22100: 2021-03-13 04:00:00<br>本日建平模量: 0.697年 |               |                          |       |                 |                  |            |                                                                  |                   |                 |                         |    |    |              |

圖 **3-13**:預覽並下載 **PDF** 報表檔案

<span id="page-30-0"></span>● 報表檔案下載(Excel 檔案格式) 當使用者完成電錶迴路(群組)、I/O 模組通道(群組)報表的設定與生 成後,接續可點選 IoTstar Report Service 頁面右上方的"下載 Excel" 按鈕,即可開啟「下載 Excel」視窗。

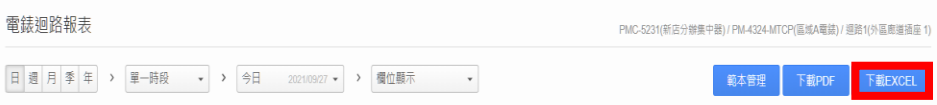

在"套用範本"列表中選擇此報表欲套用的範本(若選擇"無範本",則 代表此報表不套用範本),接續點選"下載"按鈕,下載此 Excel 報表 檔案。

<span id="page-30-1"></span>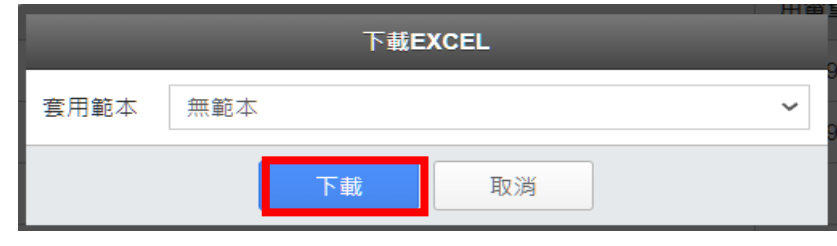

圖 **3-14**:下載 **Excel** 報表檔案